# **GLPI et Fusion Inventory: Installation et configuration**

Publié le 17 août 2011 | Par [Guillaume](http://www.zone-infograph.net/wordpress/?author=2)

## **Qu'est ce que GLPI?**

*G*estion *L*ibre de *P*arc *I*nformatique

Solution open-source de gestion de parc informatique et de servicedesk, GLPI est une application Full Web pour gérer l'ensemble de vos problématiques de gestion de parc informatique : de la gestion de l'inventaire des composantes matérielles ou logicielles d'un parc informatique à la gestion de l'assistance aux utilisateurs.

Informations:<http://www.glpi-project.org/spip.php?article1>

### **Qu'est ce que Fusion Inventory?**

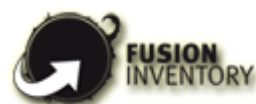

[F](http://www.zone-infograph.net/wordpress/?attachment_id=1117)usionInventory est un projet libre dont les fonctionnalités principales sont l'inventaire du matériel et la découverte réseau et complète la gestion de parc et le helpdesk de l'outil GLPI. « *FusionInventory for GLPI* » est composé d'une collection de plugins (extensions) qui dialoguent avec un agent installé sur les postes clients (FusionInventory-Agent).

Informations:<http://plugins.glpi-project.org/spip.php?article109> et<http://forge.fusioninventory.org/>

Pour faire simple, nous allons voir ici comment installer et utiliser ces deux applications à l'aide de WampServer.

Pour ce test, notre environnement sera très simple:

- Plateforme de test: Deux machines virtuelles sous VmWare Workstation:

Machine 1: *GLPI Server*

2 x disque dur virtuel de 40 Go chacun

- 1 processeur
- 512 mo de ram
	- Machine 2: GLPI Client
- 1 x disque dur de 40 Go
- 1 processeur

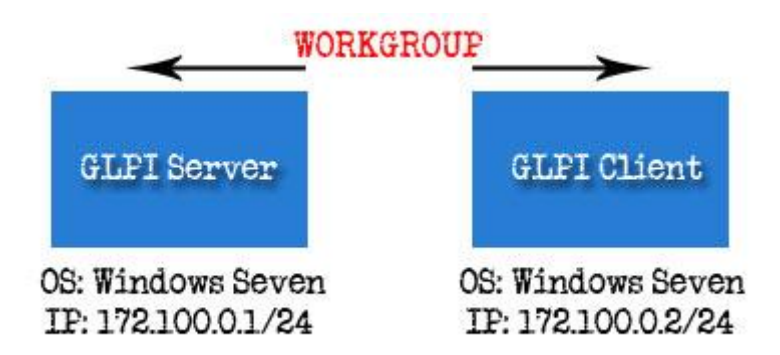

### **1 – Installation de WampServer:**

Commencez par télécharger la version:<http://www.wampserver.com/en/download.php>

- Lancez l'exécutable et cliquez sur **Next**

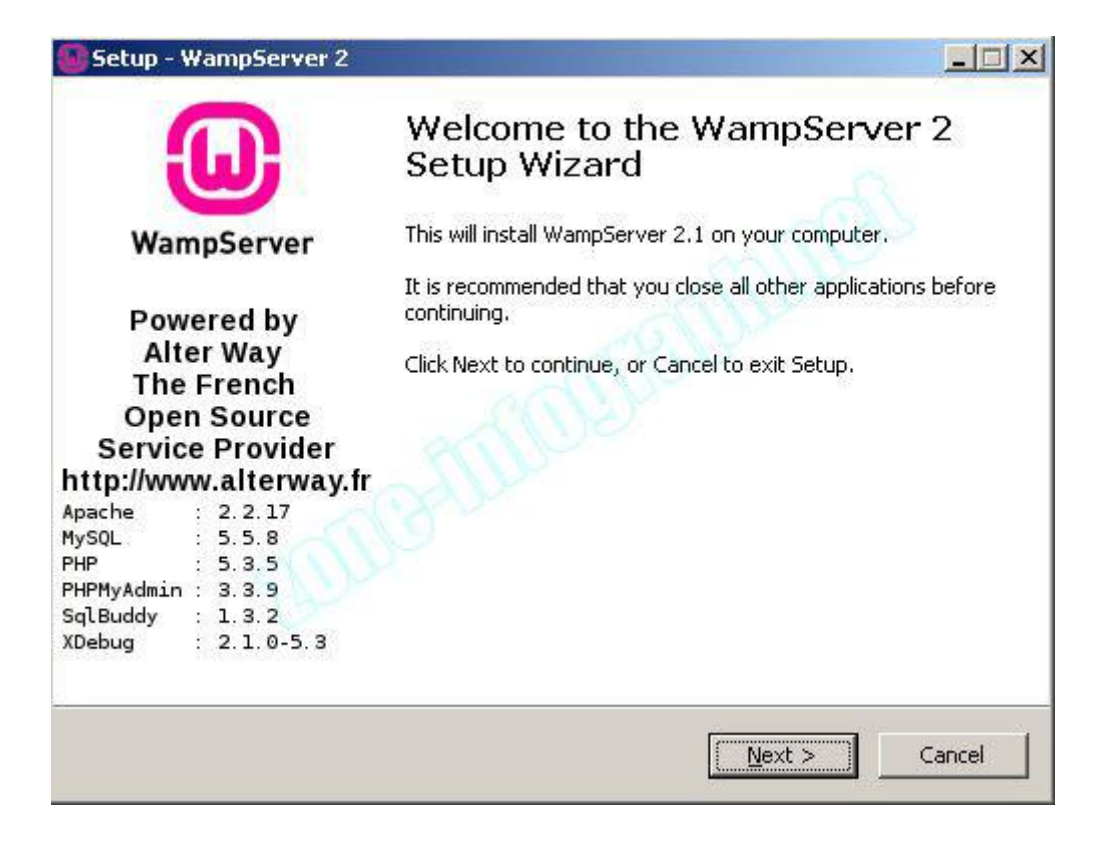

- Choisissez votre répertoire d'installation ou laissez celui par défaut et cliquez sur **Next**

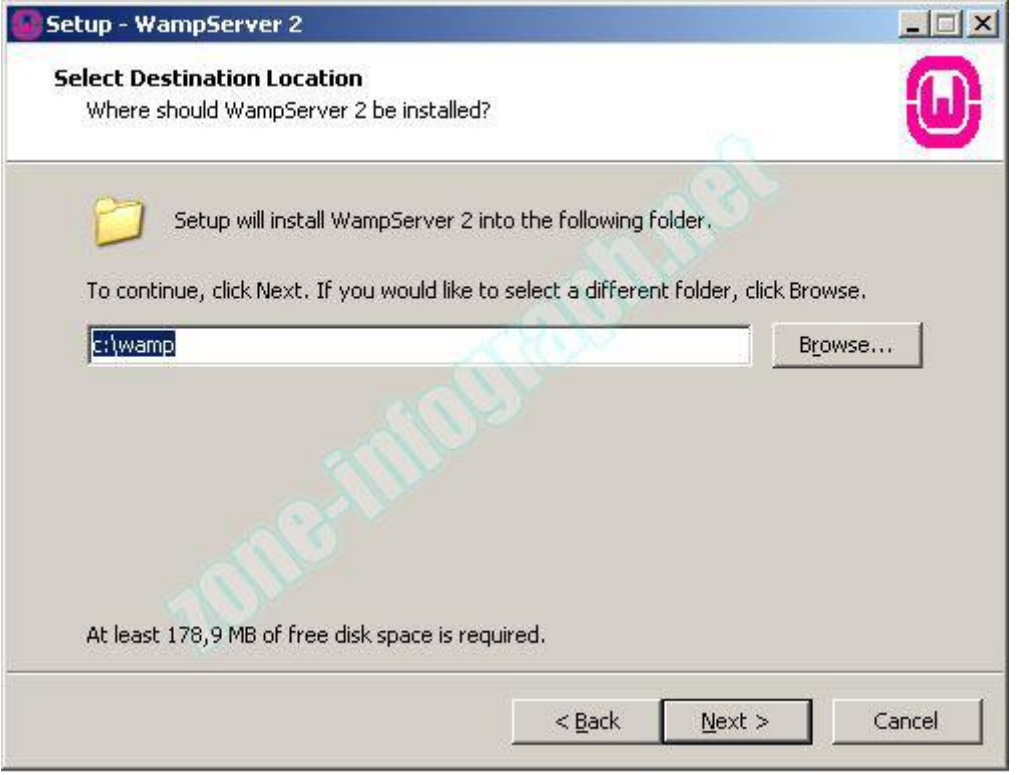

- Cochez ou non les cases et cliquez sur **Next**

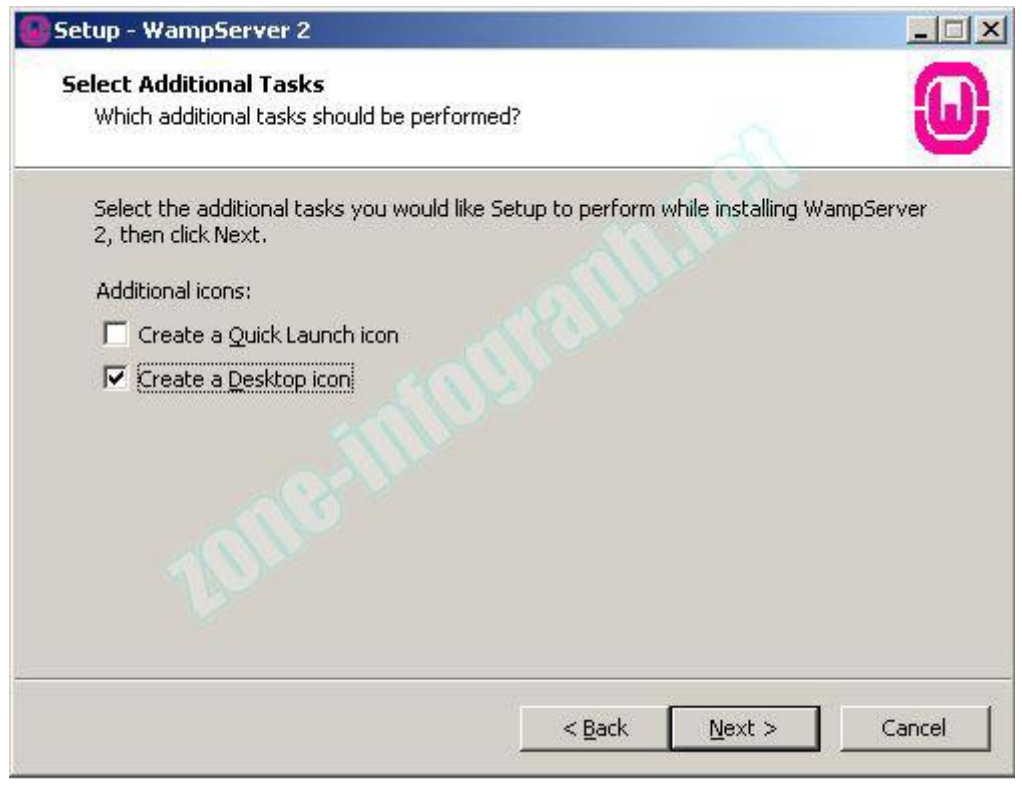

- Cliquez sur **Next**

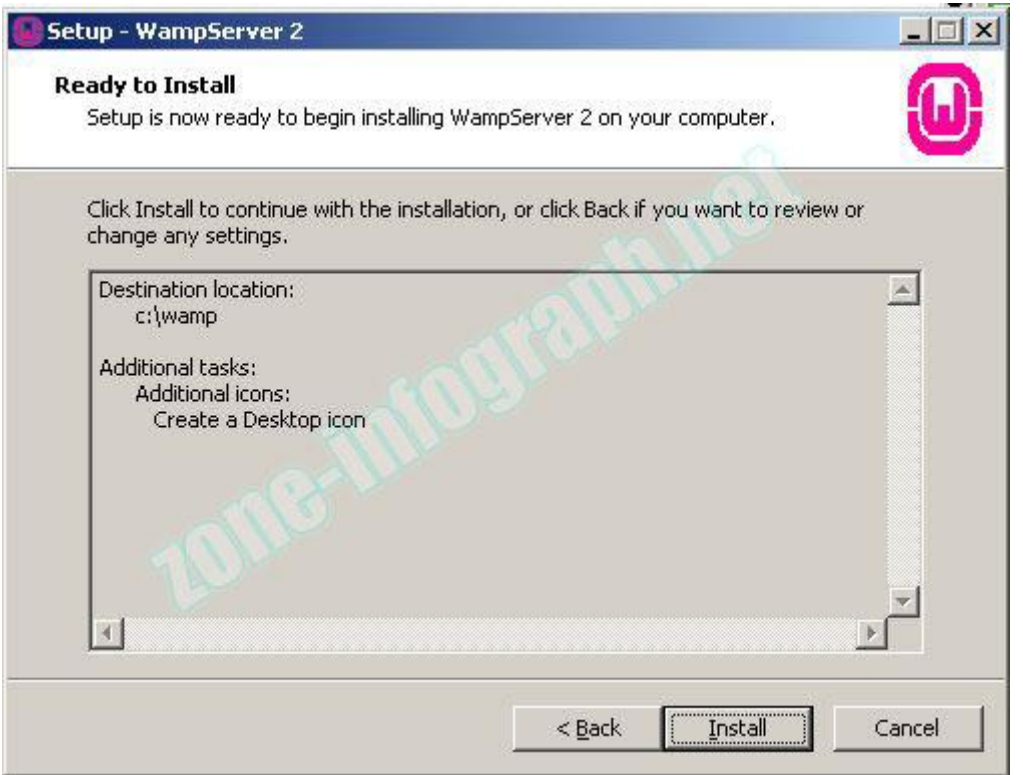

-L'installation est en cours……

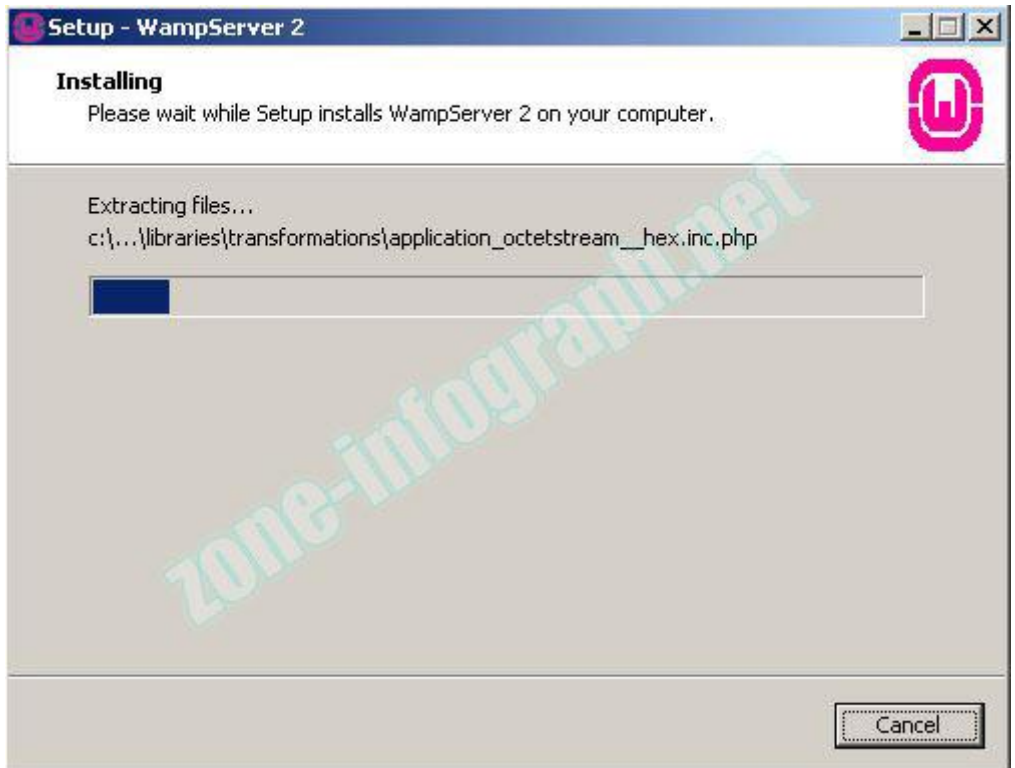

-Naviguez jusque l'exécutable du navigateur internet et cliquez sur **Ouvrir**

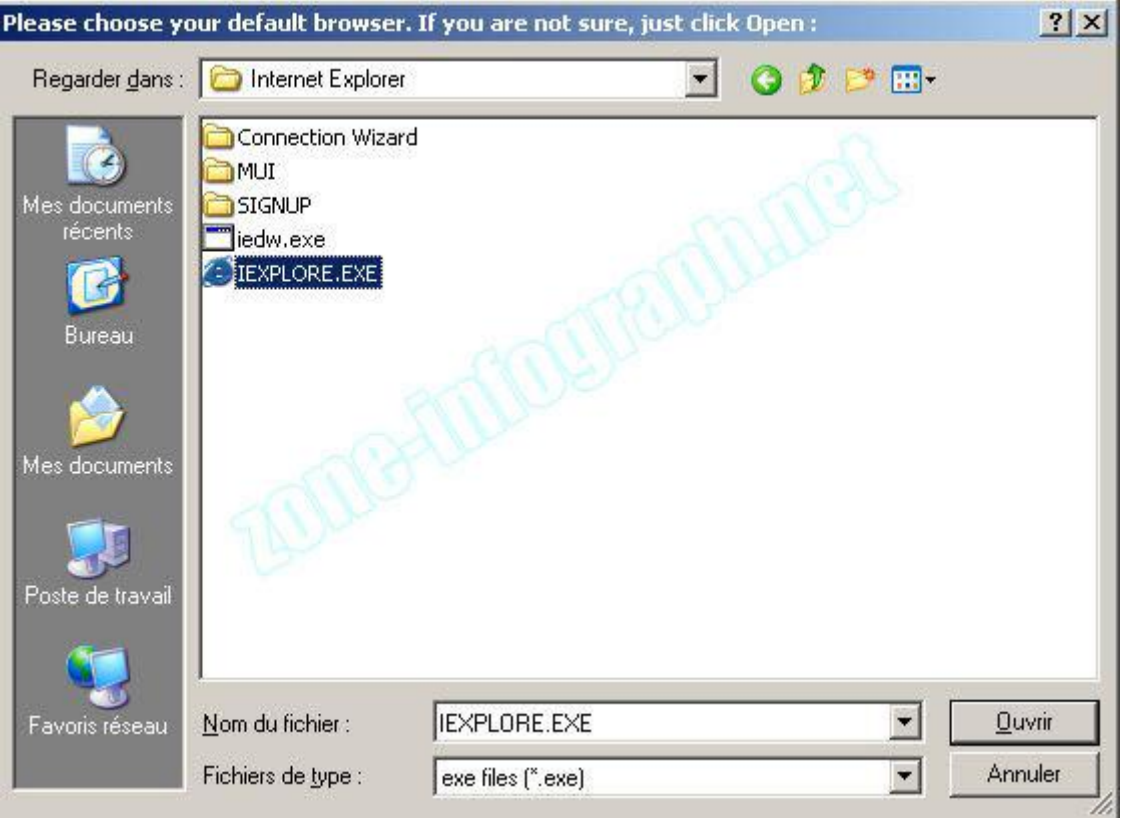

- Laissez les options par défaut et cliquez sur **Next**

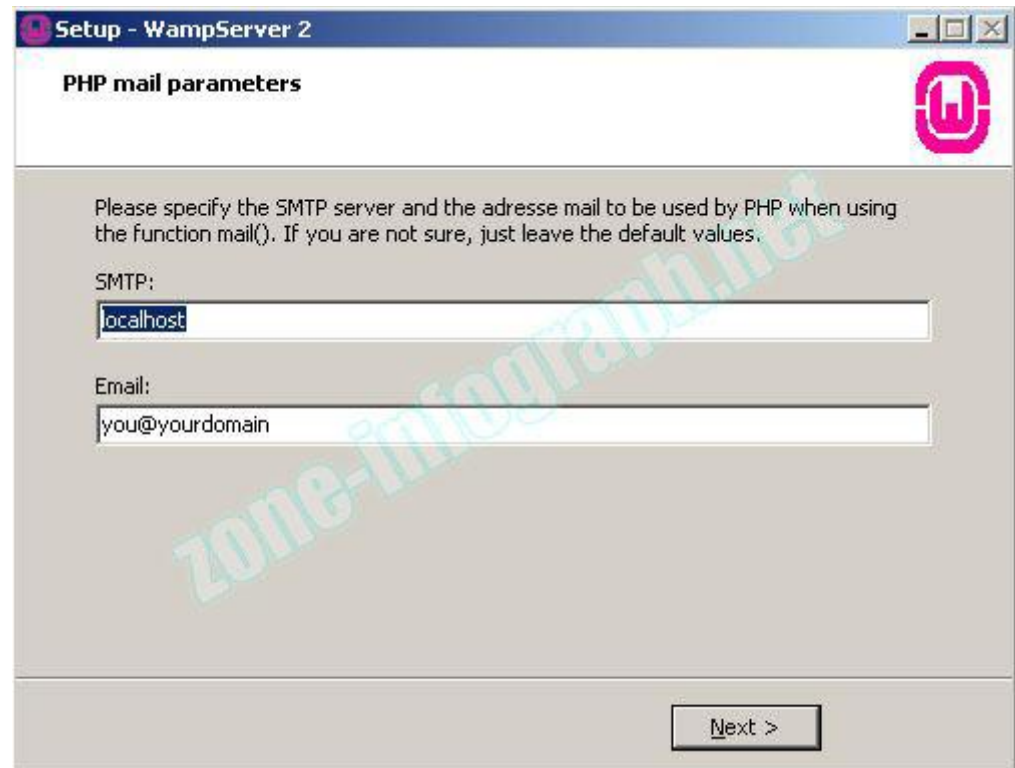

- L'installation est maintenant terminée, cochez la case **Launch WampServer 2 now** et cliquez sur **Finish**

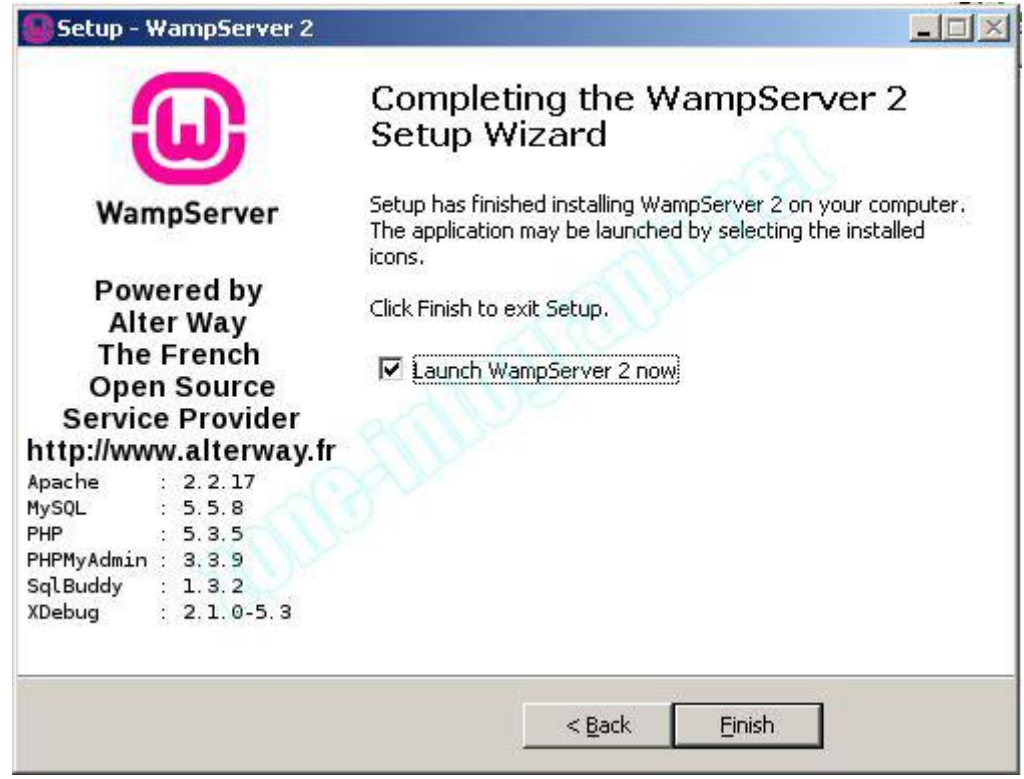

- Vous obtiendrez cet icône dans votre zone de notification: Celle ci doit être de couleur verte

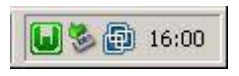

- Faites un clic gauche sur l'icône de WampServer dans la zone de notification et cliquez sur **Put Online**

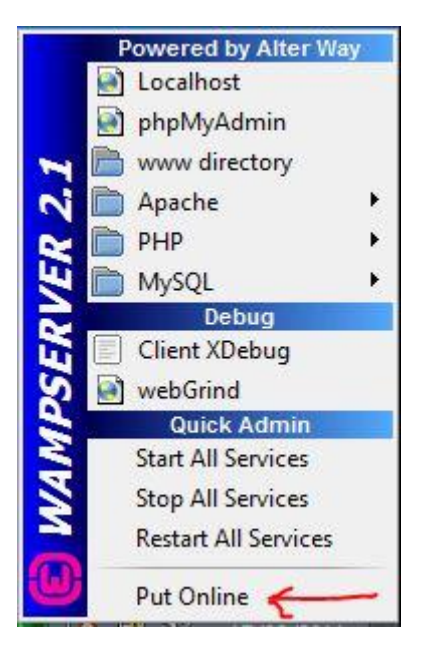

### **2 – Installation de GLPI**

- Téléchargez la dernière version de GLPI ici:<http://www.glpi-project.org/spip.php?article3>

- Décompressez l'archive et placez le dossier GLPI dans **C:\wamp\www**

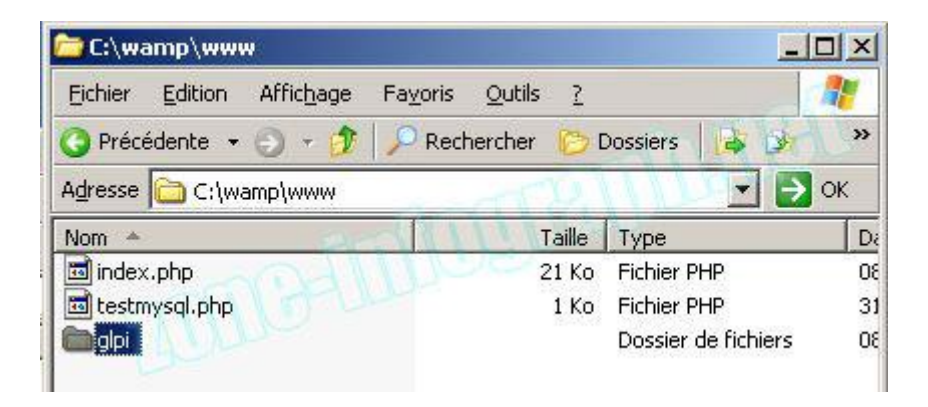

- Faites un clic gauche sur l'icône de WampServer dans la zone de notification et cliquez sur **Localhost**

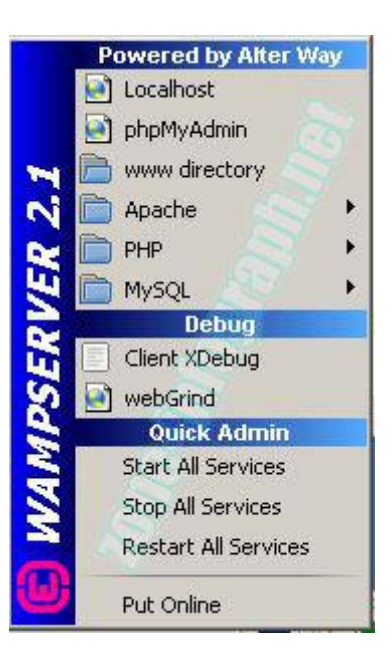

- Votre navigateur internet s'ouvre et affiche l'interface localhost. Cliquez sur **glpi** dans la zone **Vos Projets**

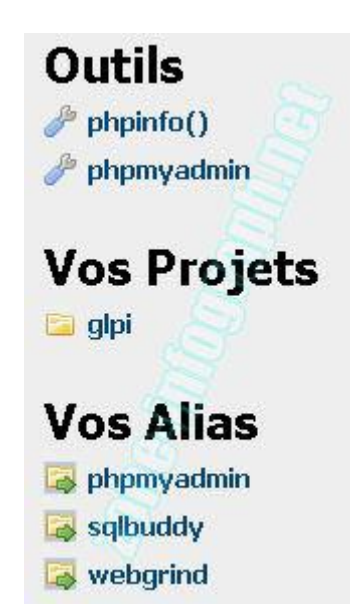

- Vous êtes maintenant sur l'interface de GLPI. Sélectionnez votre langue

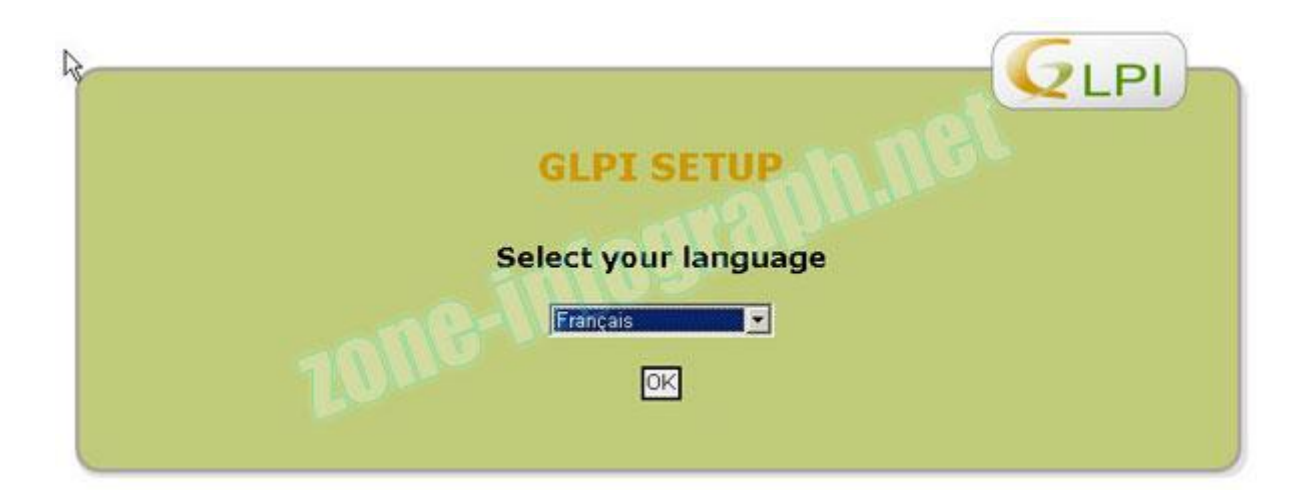

- Acceptez le contrat de licence et cliquez sur **Continuer**

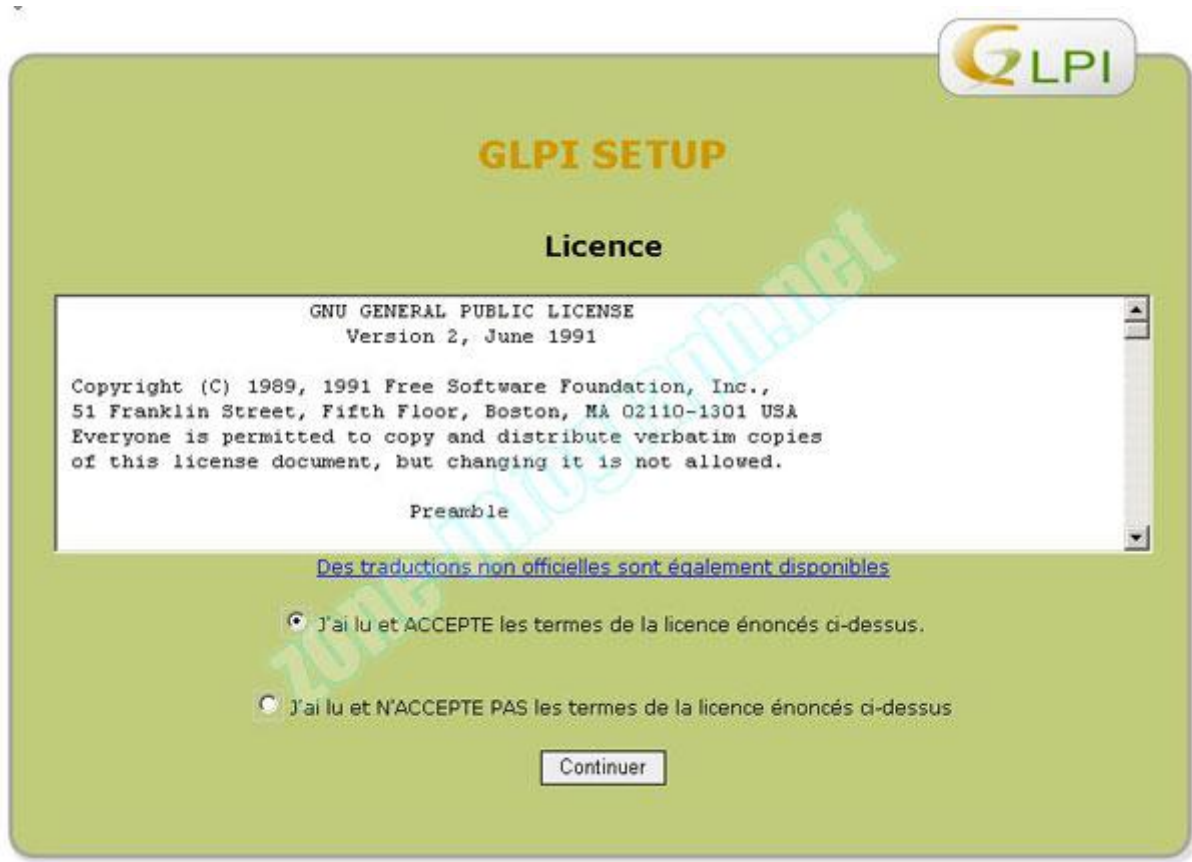

- Cliquez sur l'onglet **Installation**

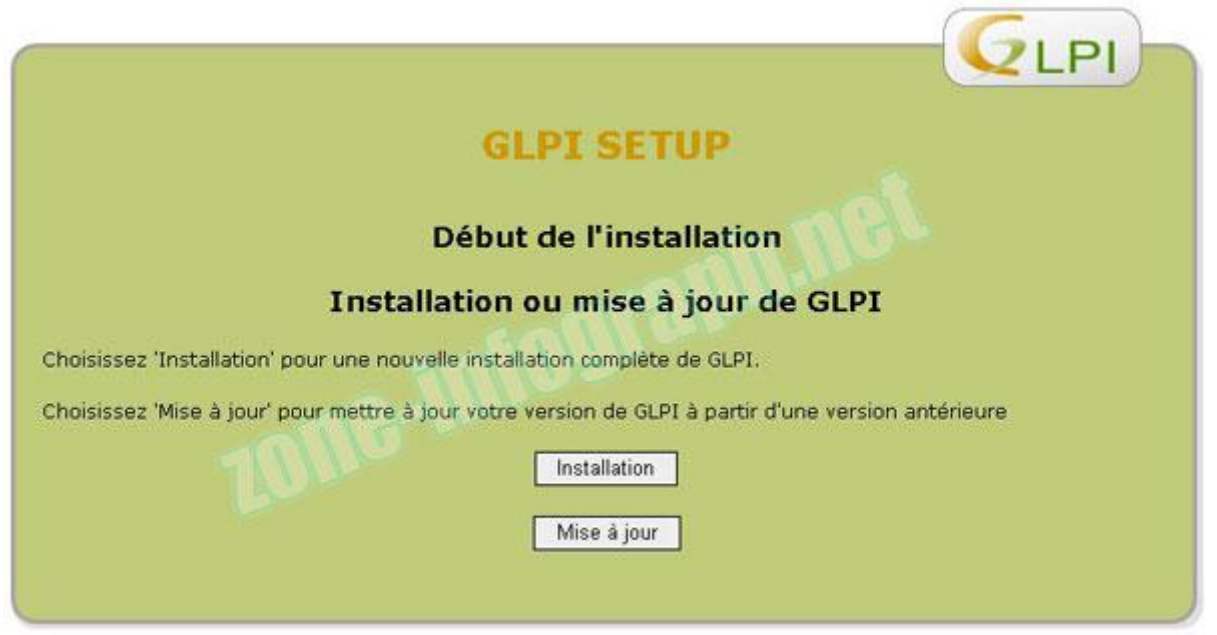

- Le programme d'installation vérifie la compatibilité de votre environnement. Toutes les étapes doivent être vertes.

#### Cliquez sur Continuer

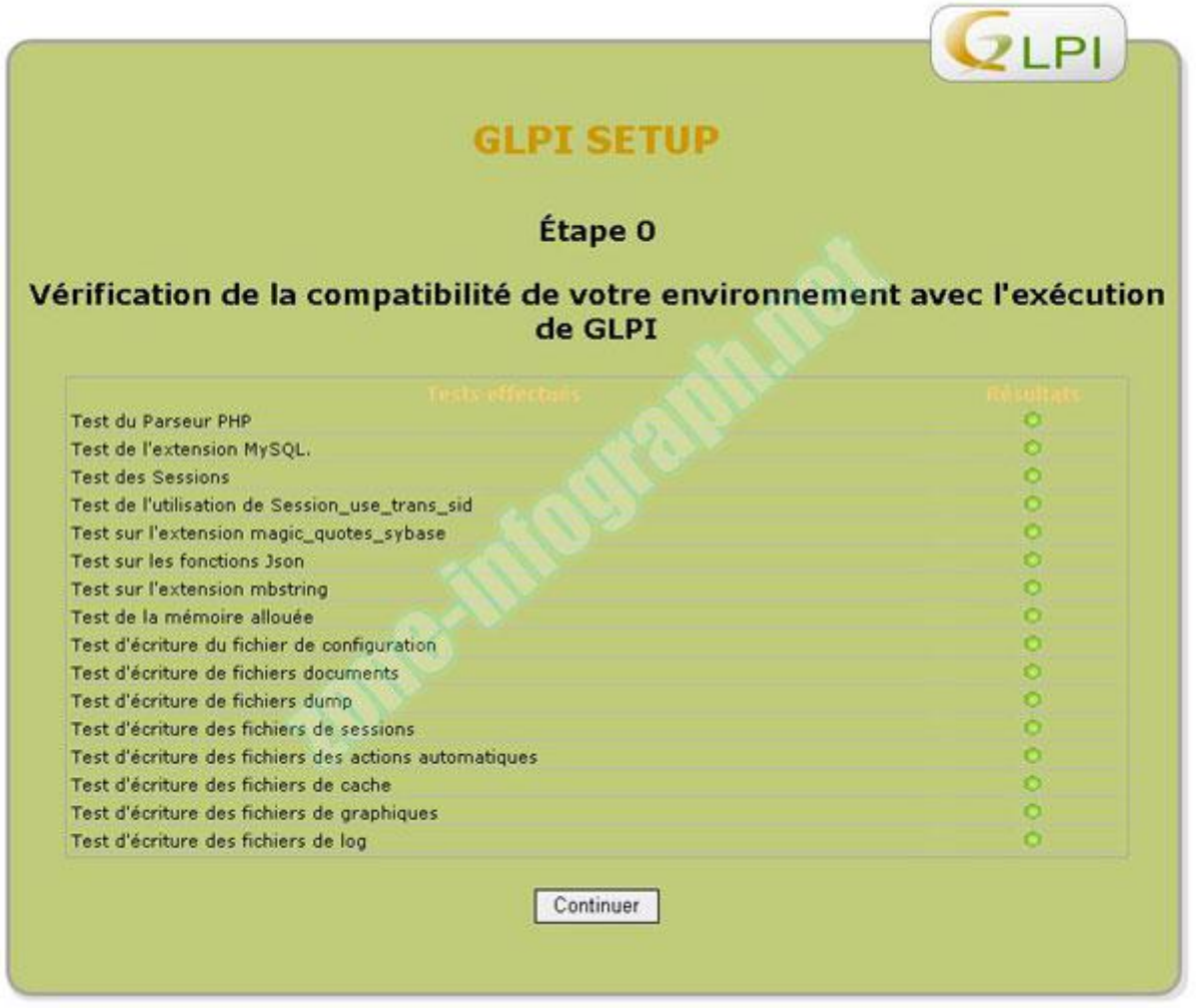

- Étant dans une phase de test, nous ne remplirons que les champs **Serveur MySQL** et **Utilisateur MySQL**

Remplissez comme ci-dessous et cliquez sur **Continuer**

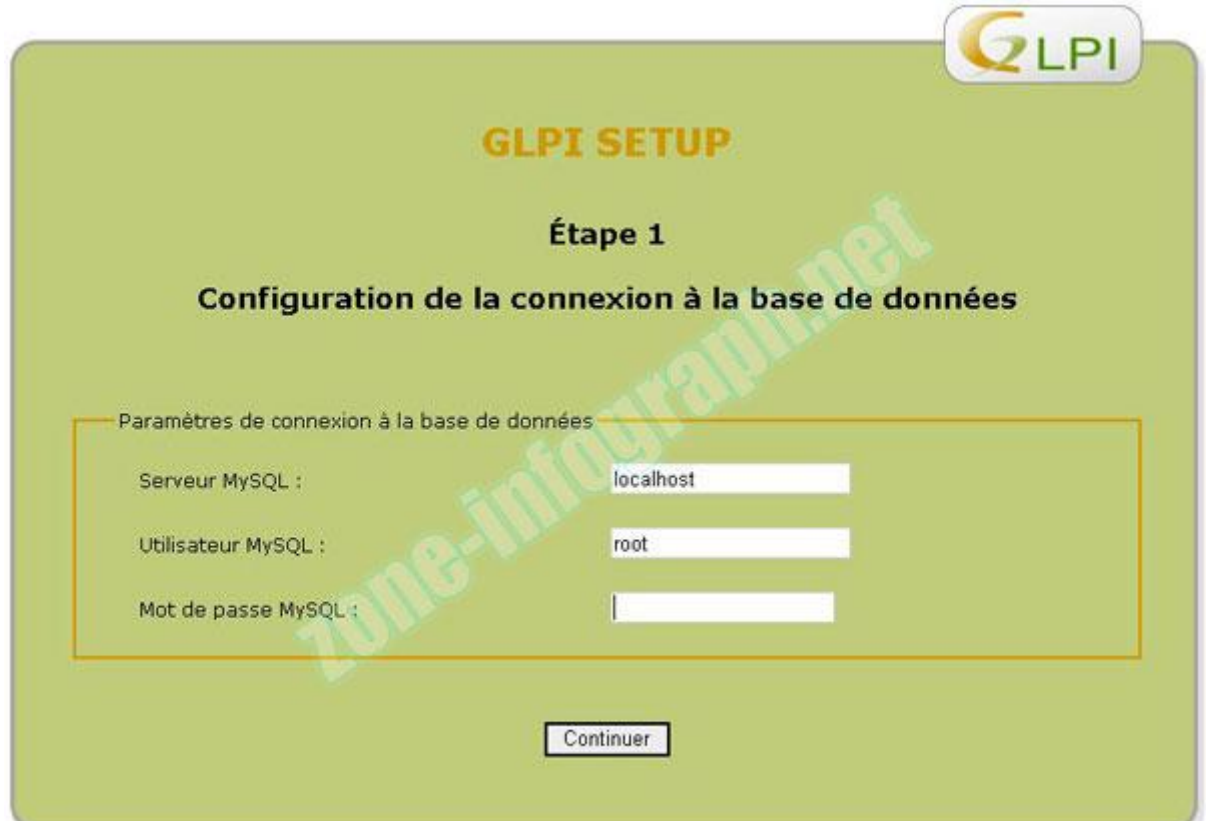

- Cochez la case comme ci-dessous et rentrez un nom pour votre base de données

#### Cliquez ensuite sur **Continuer**

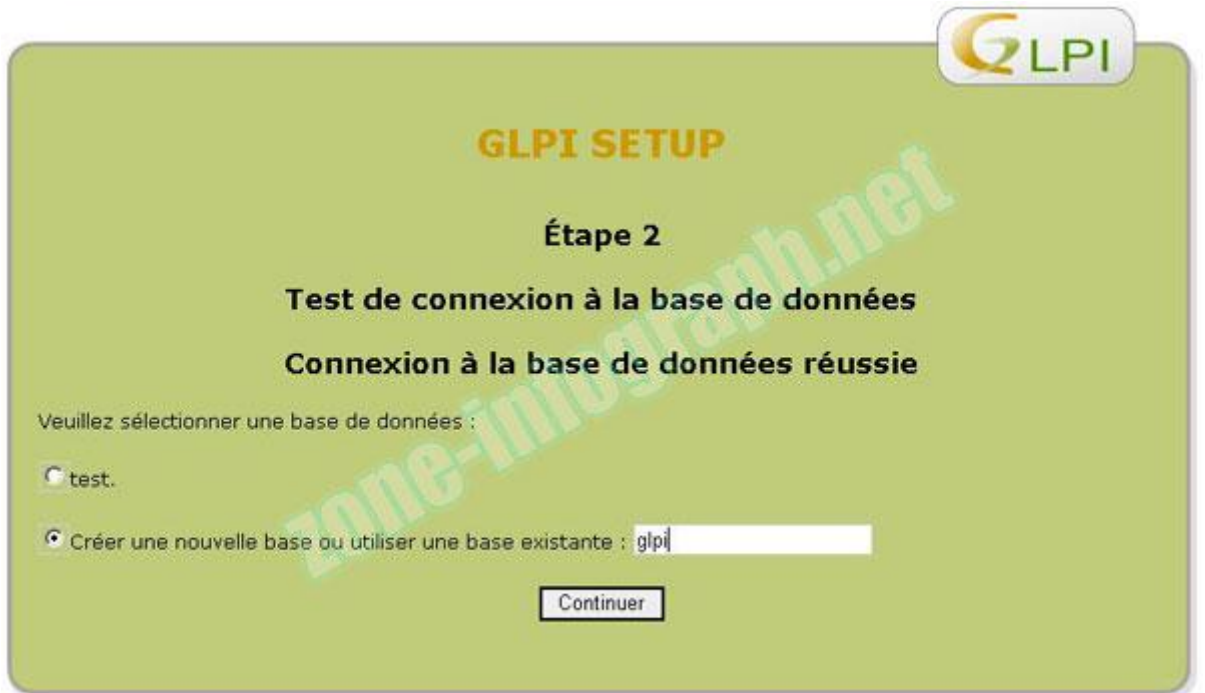

- La base de données à bien été créée, cliquez sur **Continuer**

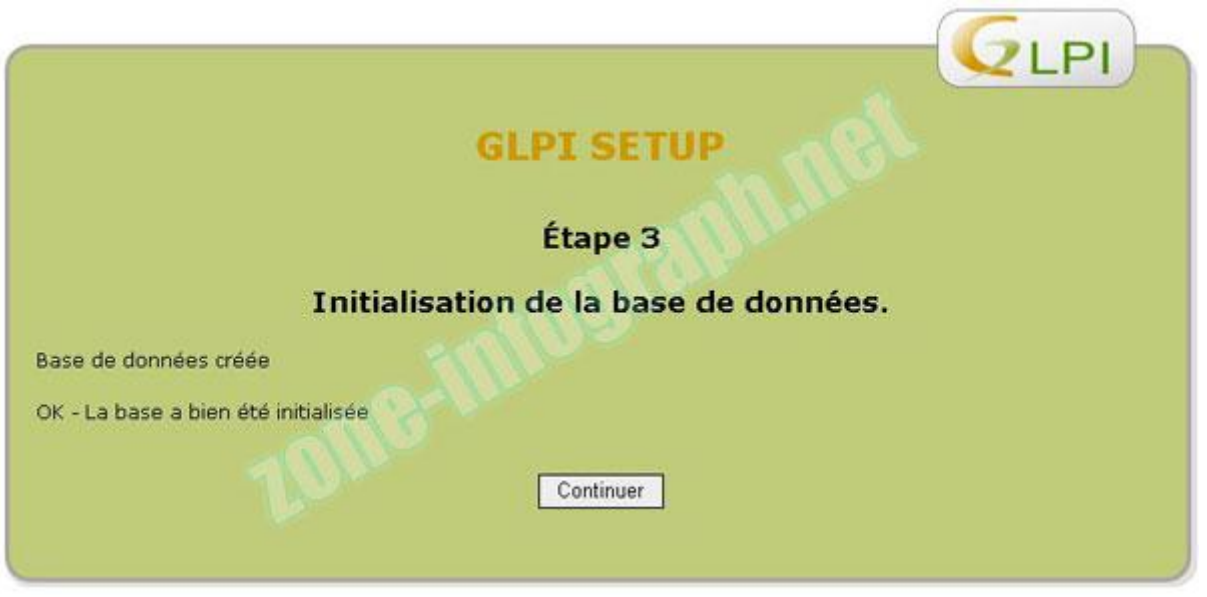

- L'installation est maintenant terminée.

Vous noterez qu'il y a différents **Login** et **Mot de passe** suivant le type d'utilisateurs. Ceux ci peuvent être changé par la suite.

#### Cliquez sur **Utiliser GLPI**

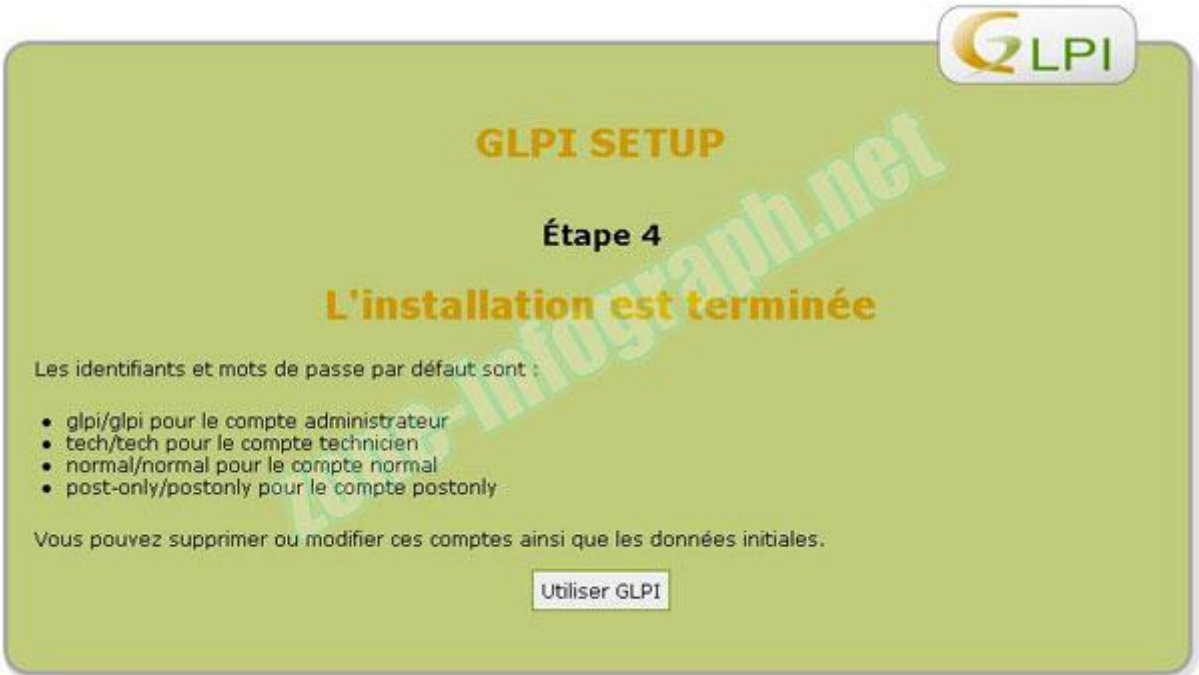

- Loguez vous en tant qu'administrateur avec le login et mot de passe par défaut: **glpi** et **glpi**

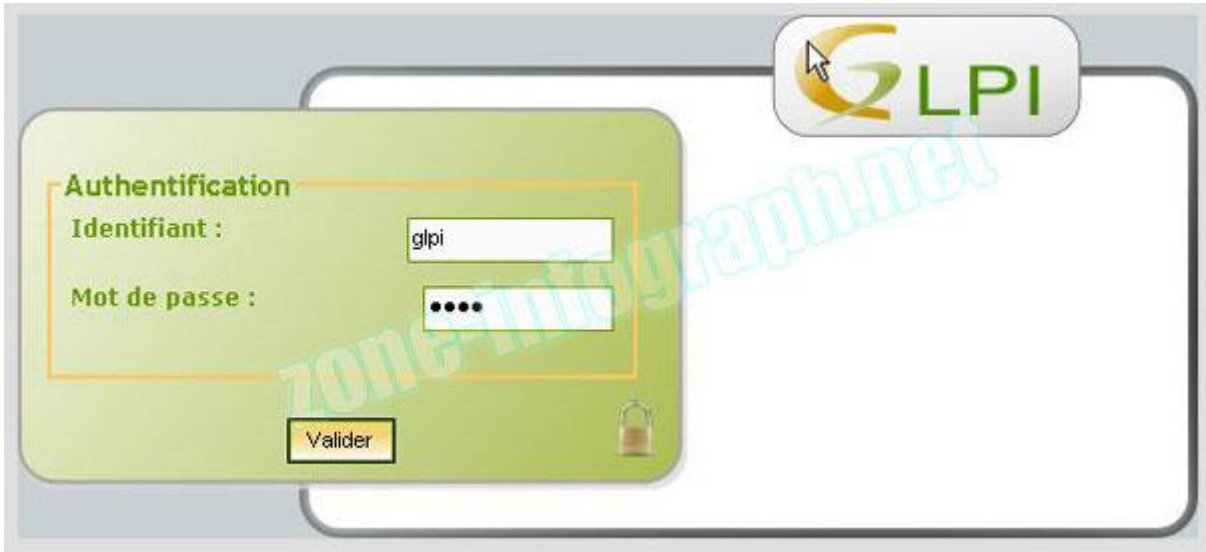

- Vous voici donc sur la page principale de GLPI

Réduisez la fenêtre, nous y reviendrons plus tard.

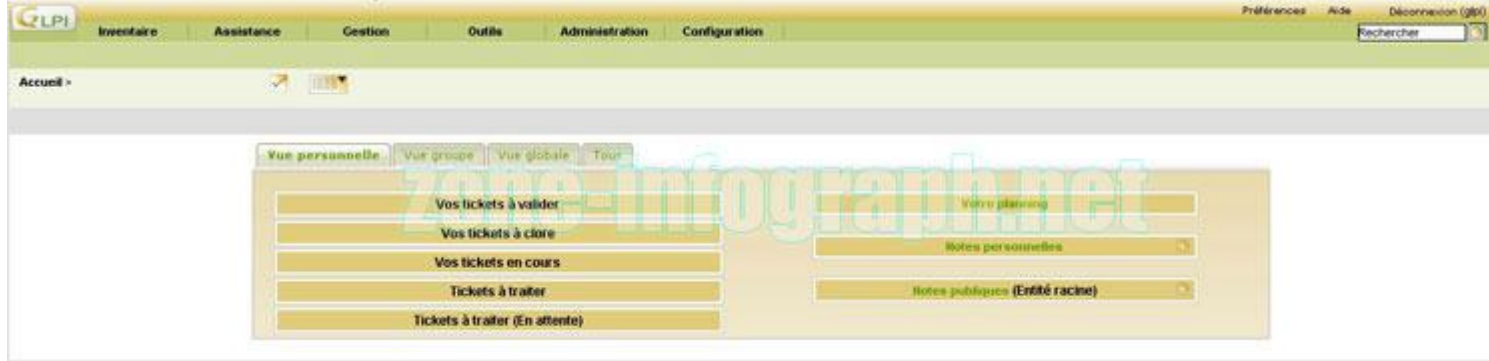

### **3 – Installation de Fusion Inventory**

- Téléchargez la dernière version du plugin ici: [fusioninventory-for-glpi-metapackage\\_2.4.0-RC2.tar.gz](http://forge.fusioninventory.org/attachments/download/417/fusioninventory-for-glpi-metapackage_2.4.0-RC2.tar.gz)

Décompressez l'archive et placez les trois dossiers dans: **C:\wamp\www\glpi\plugins**

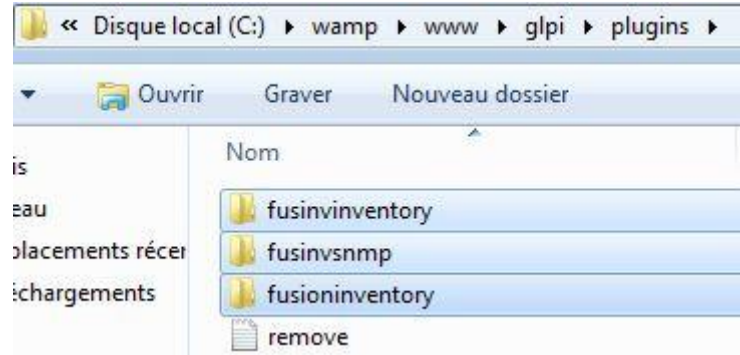

- Retournez maintenant dans votre navigateur internet afin de retrouver la page d'accueil de GLPI

- Cliquez sur l'onglet **Configuration** puis sélectionnez **Plugins**

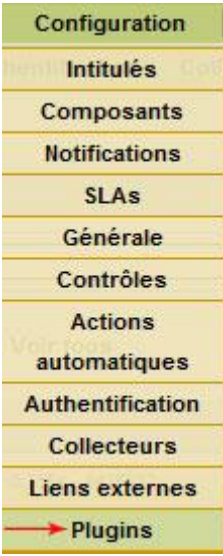

### - Vous devriez voir apparait cette fenêtre.

#### Cliquez sur Installer

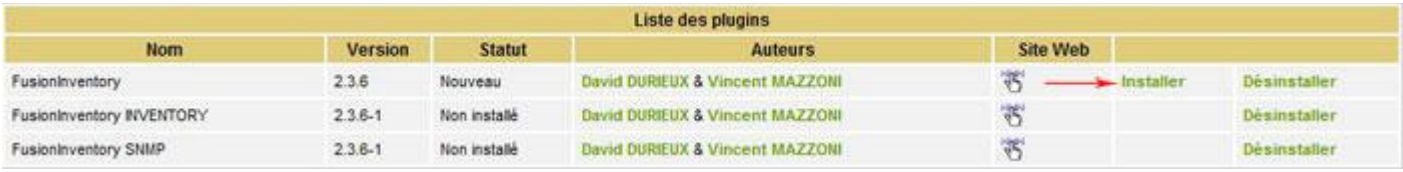

#### - Puis sur Activer

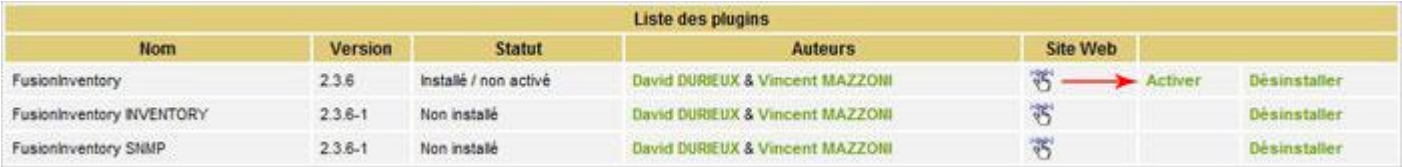

#### - Procédez de même pour les autres plugins

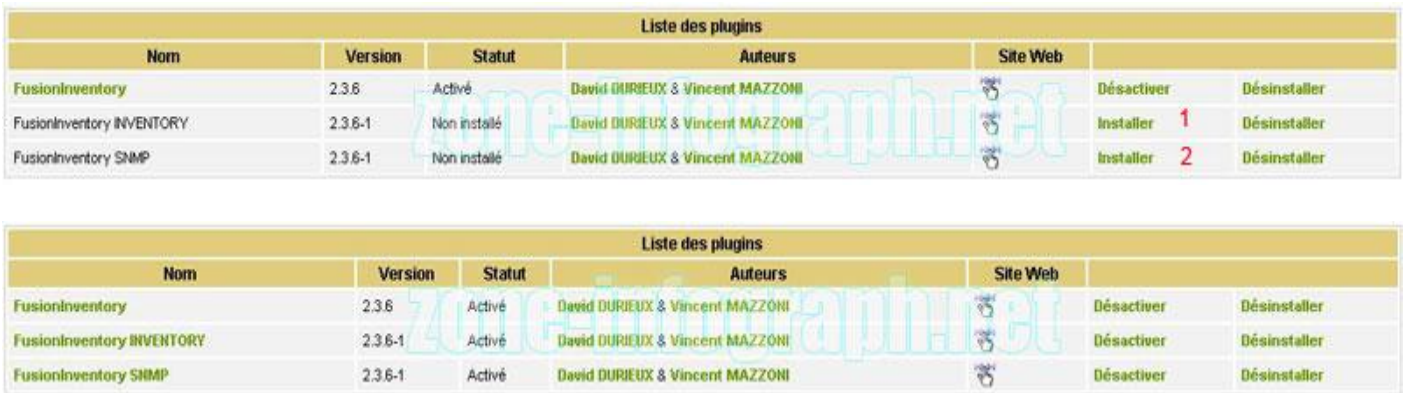

- L'installation de Fusion Inventory est maintenant terminée mais il va falloir le paramétrer.

- Cliquez sur Fusioninventory

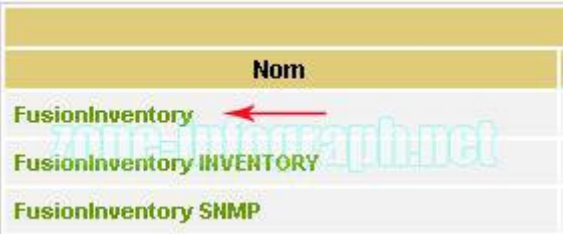

- Réglez votre fréquence d'inventaire: minimum 1 heures…. maximum 240 heures et cliquez sur **Actualiser**

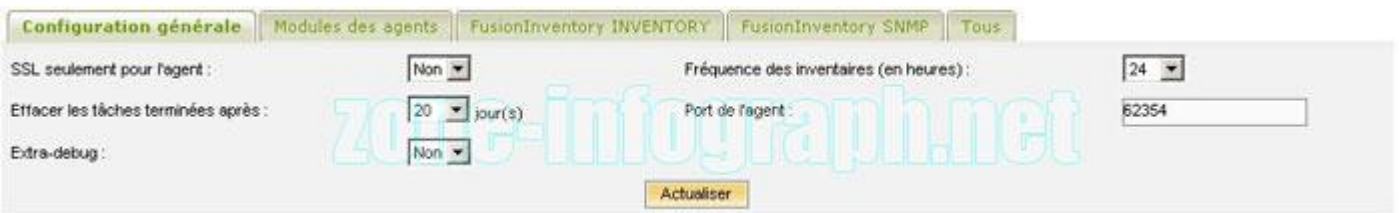

- Sur onglet Modules des agents, Cohez **SNMPQUERY** ainsi que **Découverte d'équipements**

#### **IMPORTANT: Actualiser après avoir coché chaque case**

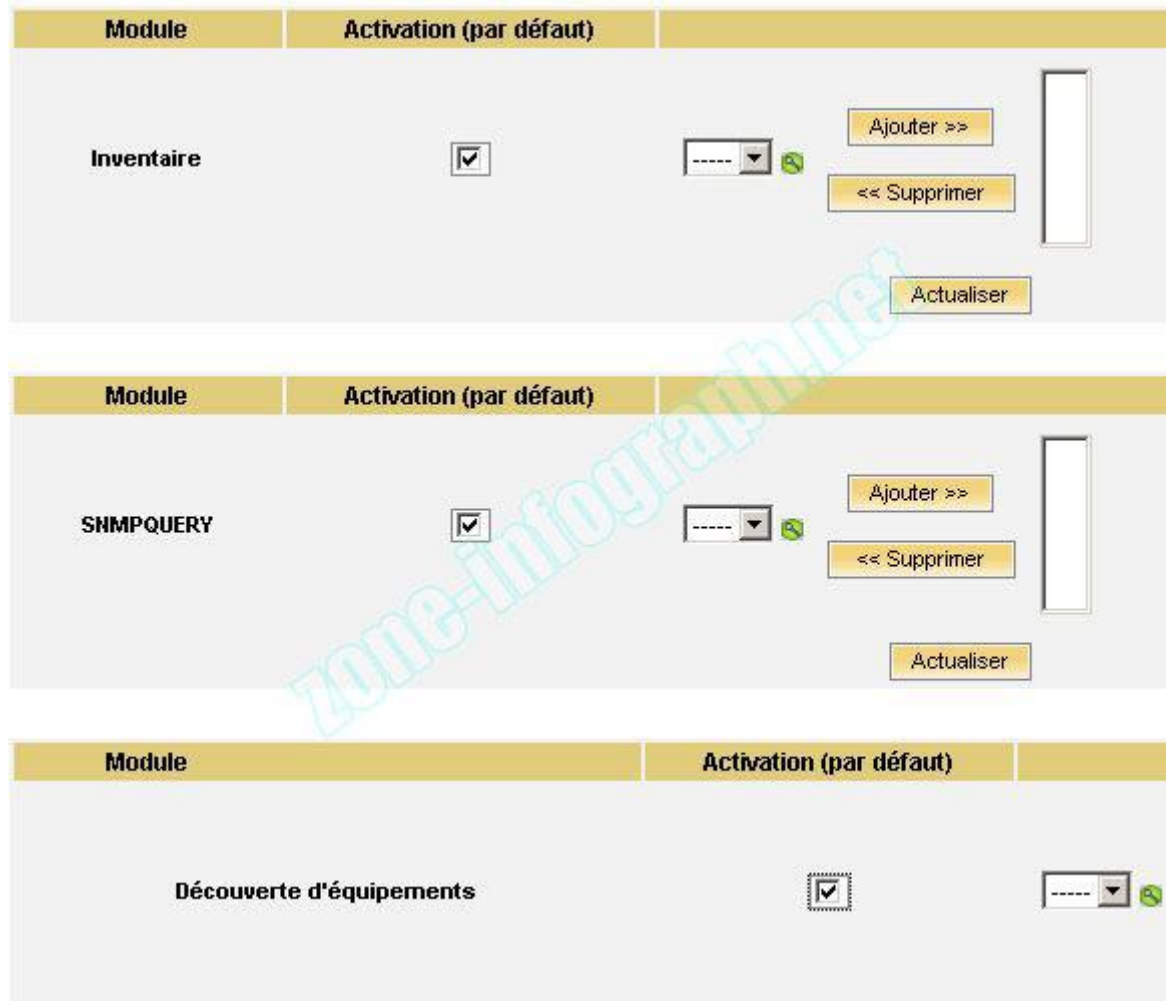

- Dans l'onglet suivant, sélectionnez les éléments que vous voulez importer et cliquez sur **Actualiser**

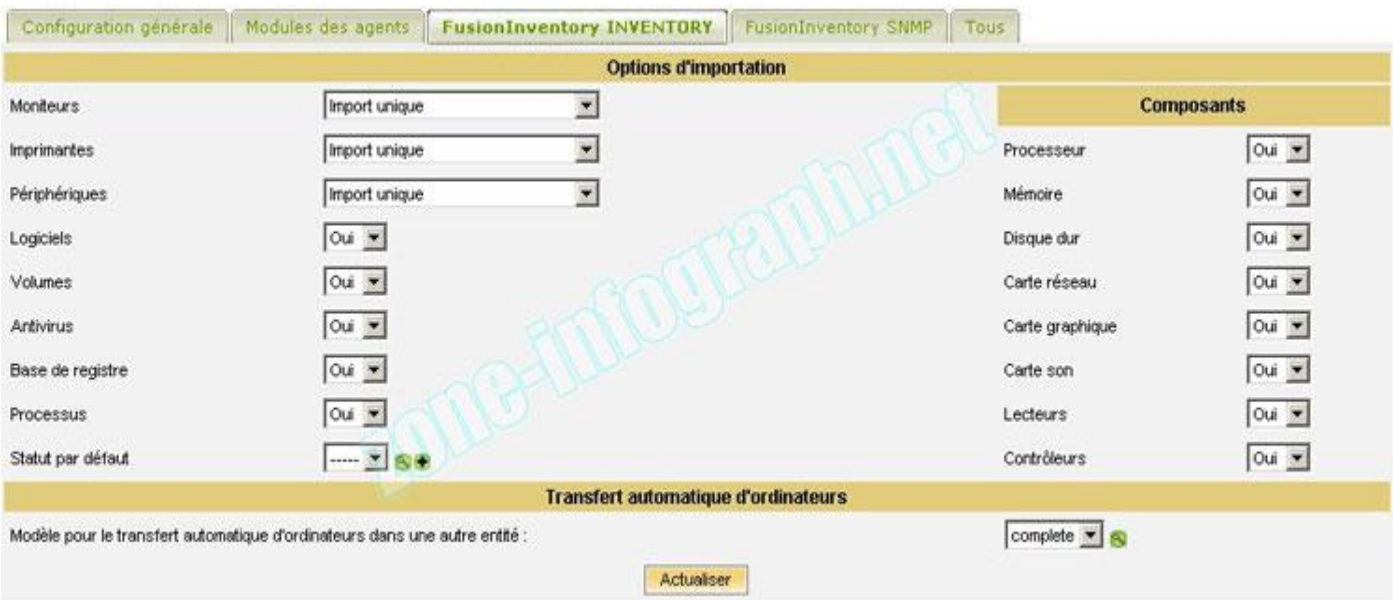

- Dans le menu principal, sélectionnez **Plugins** et cliquez sur **FusionInventory**

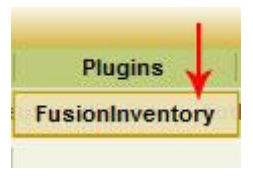

- Sélectionnez ensuite **Plages IP**

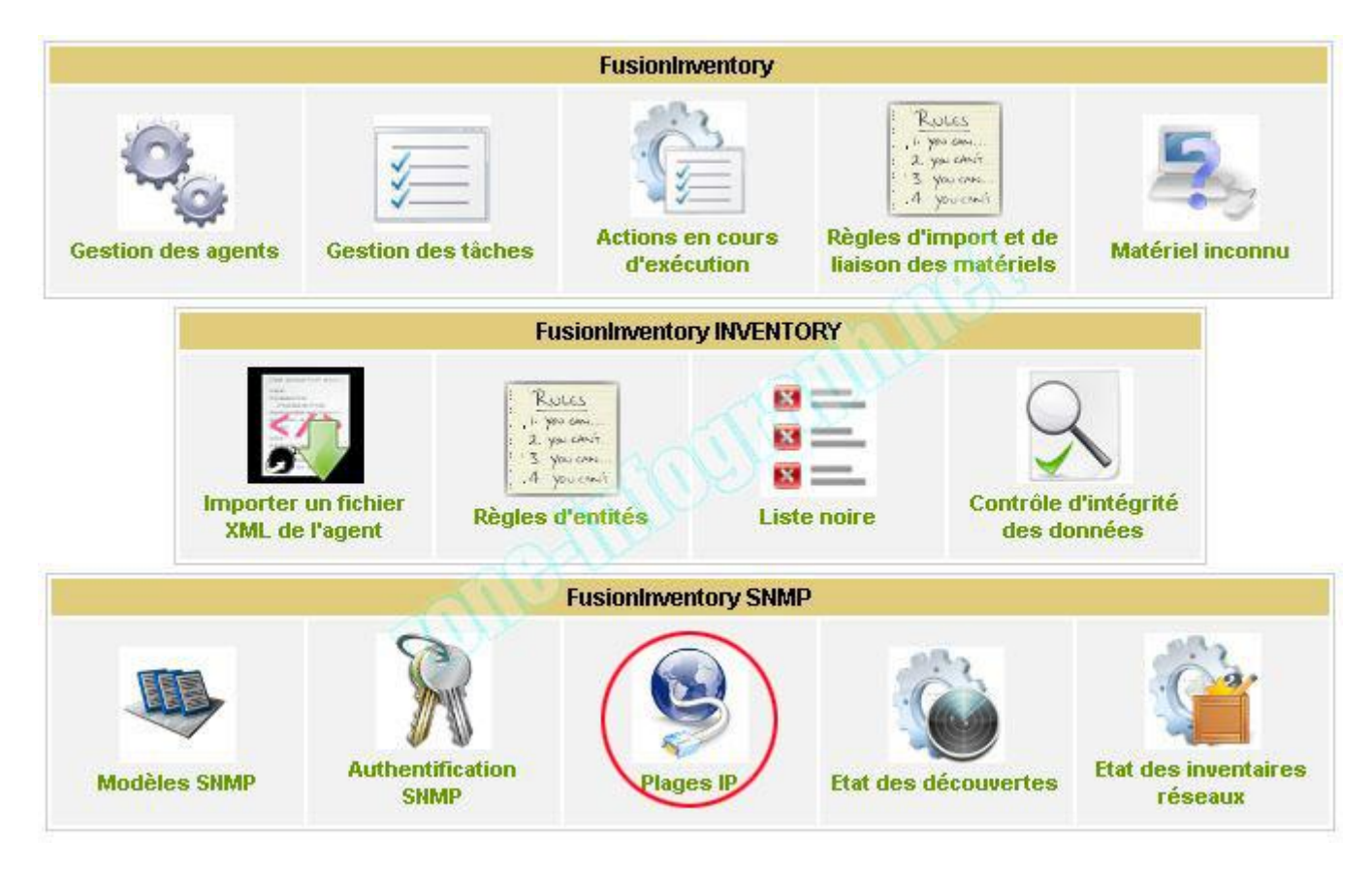

- Donnez lui un nom et déterminez la plage d'IP que FusionInventory devra « Scanner »

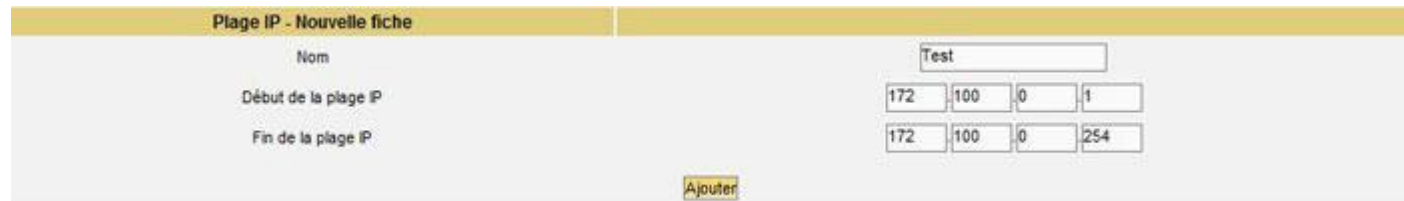

- Nous en avons terminé avec le paramétrage de base de GLPI et FusionInventory.

Je vous laisse faire le tour des autres fonctionnalités……. et nous allons maintenant installer l'agent de découverte de FusionInventory

### **4 – Installation de l'Agent FusionInventory**

-Télécharger l'agent pour Windows ici: [http://prebuilt.fusioninventory.org/stable/windows](http://prebuilt.fusioninventory.org/stable/windows-i386/fusioninventory-agent_windows-i386_2.1.9-3.exe)[i386/fusioninventory-agent\\_windows-i386\\_2.1.9-3.exe](http://prebuilt.fusioninventory.org/stable/windows-i386/fusioninventory-agent_windows-i386_2.1.9-3.exe)

- Nous allons déjà commencer par installer cet agent sur la machine GLPI server afin d'en faire un inventaire.

- Lancez l'exécutable et cliquez sur **Next**

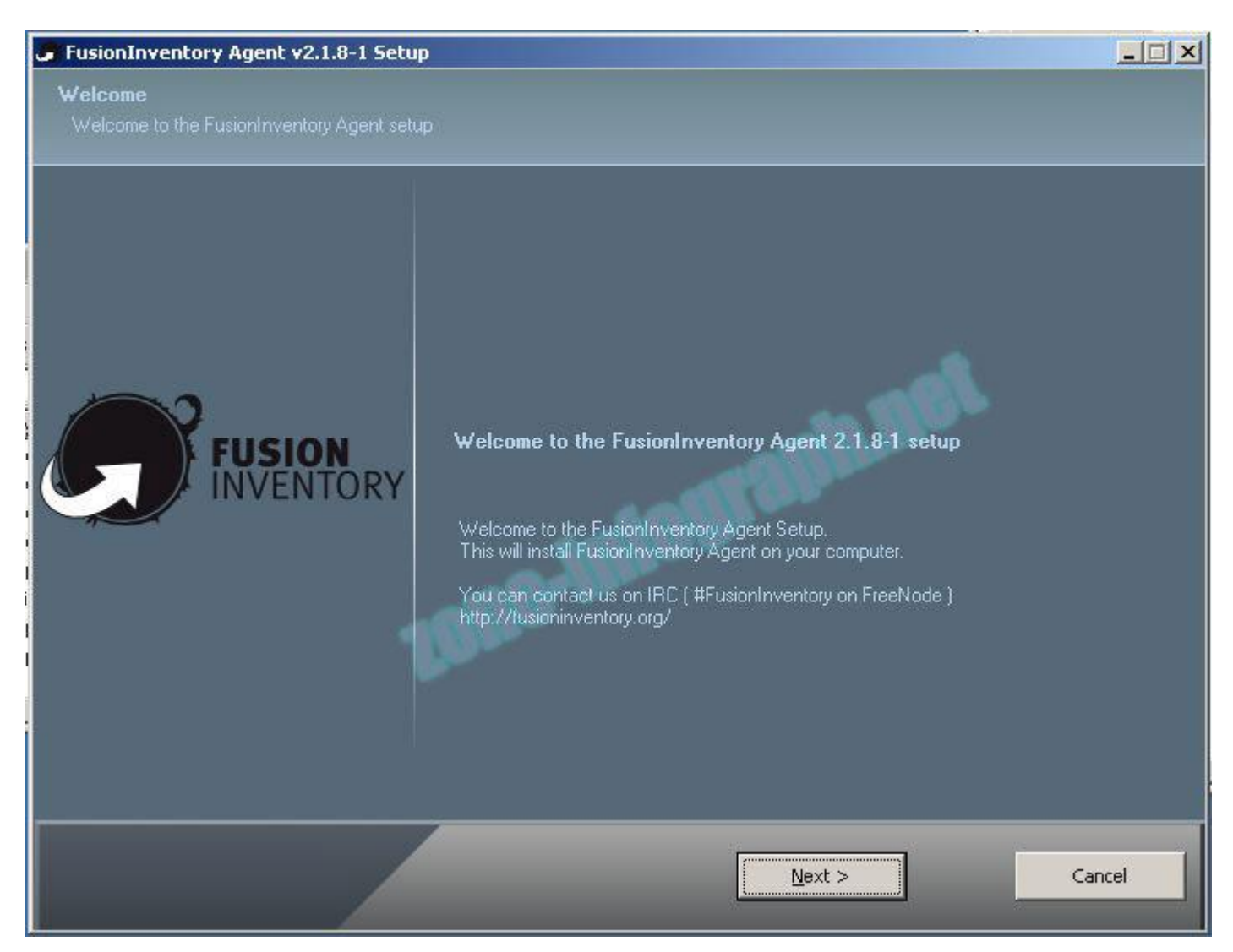

- Cliquez sur **I Agree**

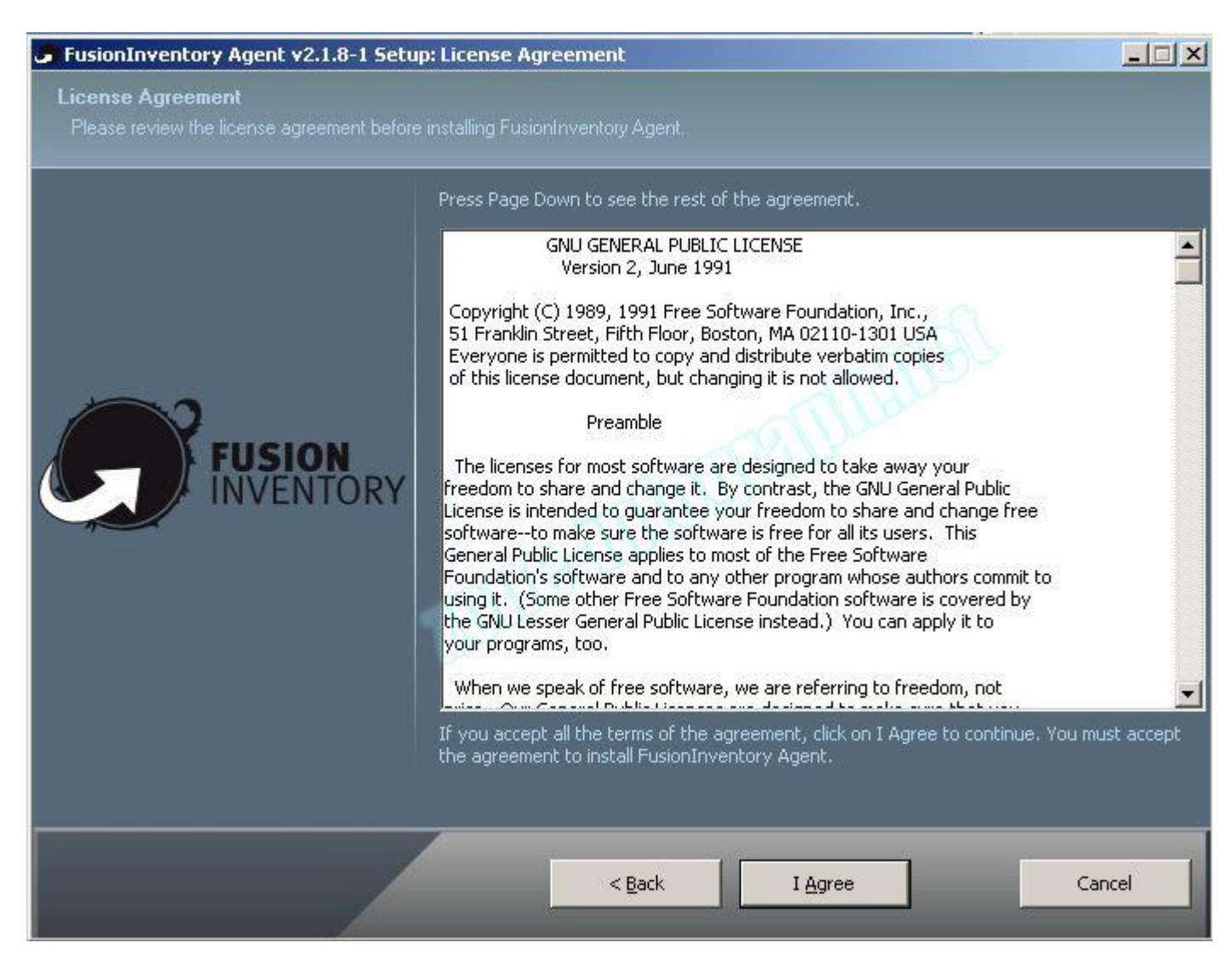

- Dans cette fenêtre, vous devrez rentrer le chemin correspondant au fichier de communication (*plugin\_fusioninventory.communication.php*) de FusionInventory qui se trouve dans: **C:\wamp\www\glpi\plugins\fusioninventory\front**

Dans notre cas, ce sera: http://172.100.0.1/glpi/plugins/fusioninventory/front/*plugin\_fusioninventory.communication.php*

- Cochez la case **Run agent directly after installation** et cliquez sur **Next**

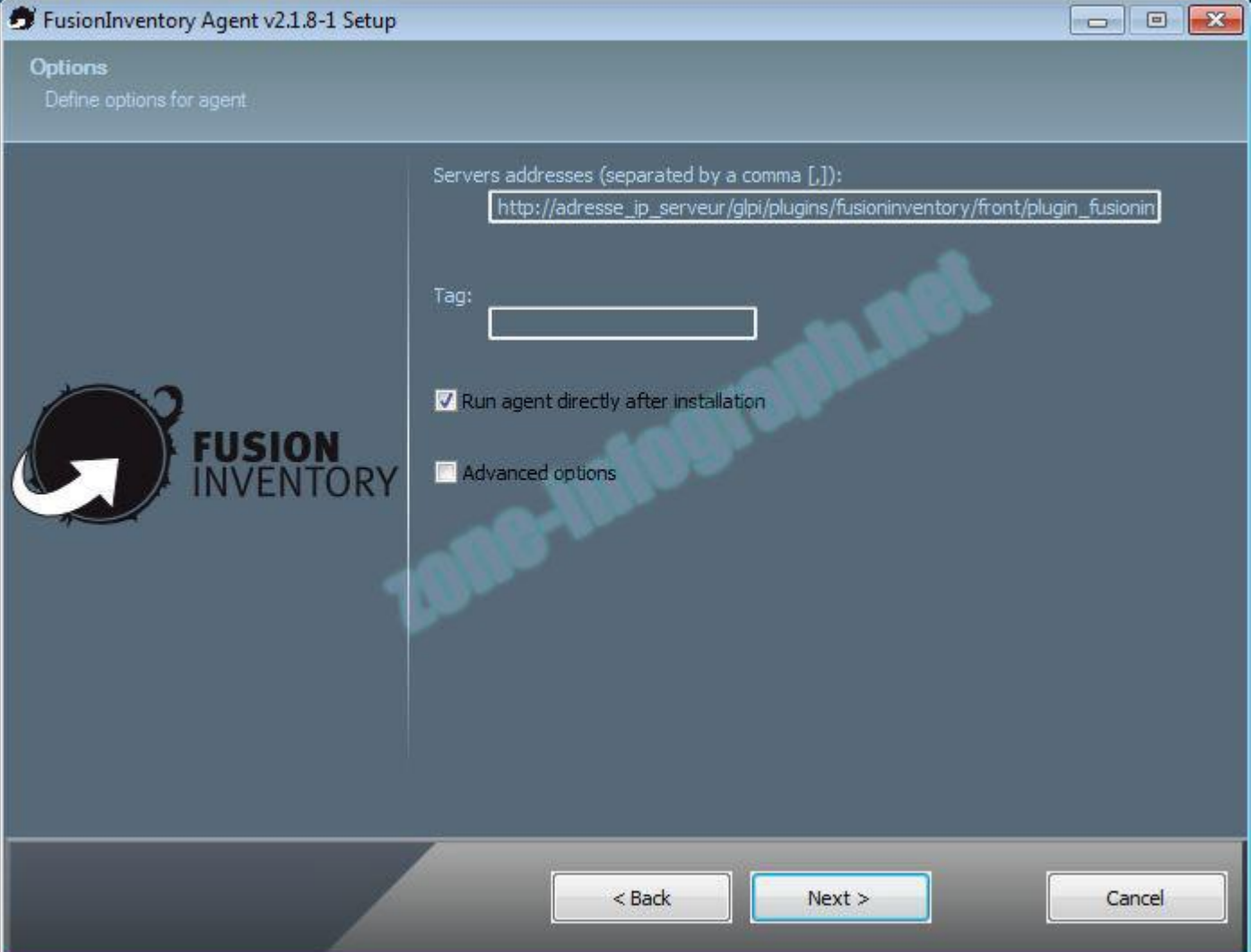

- Cliquez sur **Next**

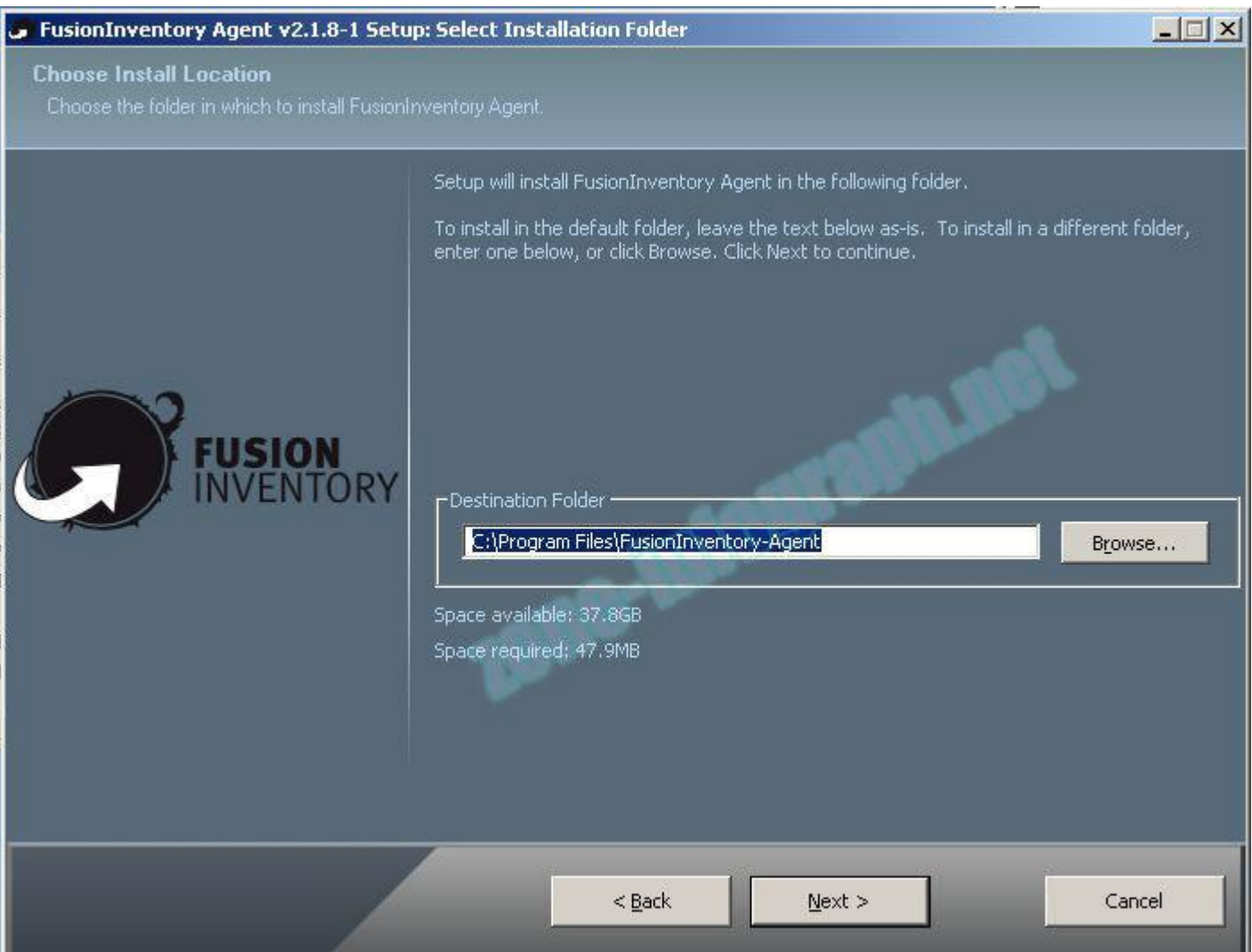

- Cliquez sur **Install** pour lancer l'installation

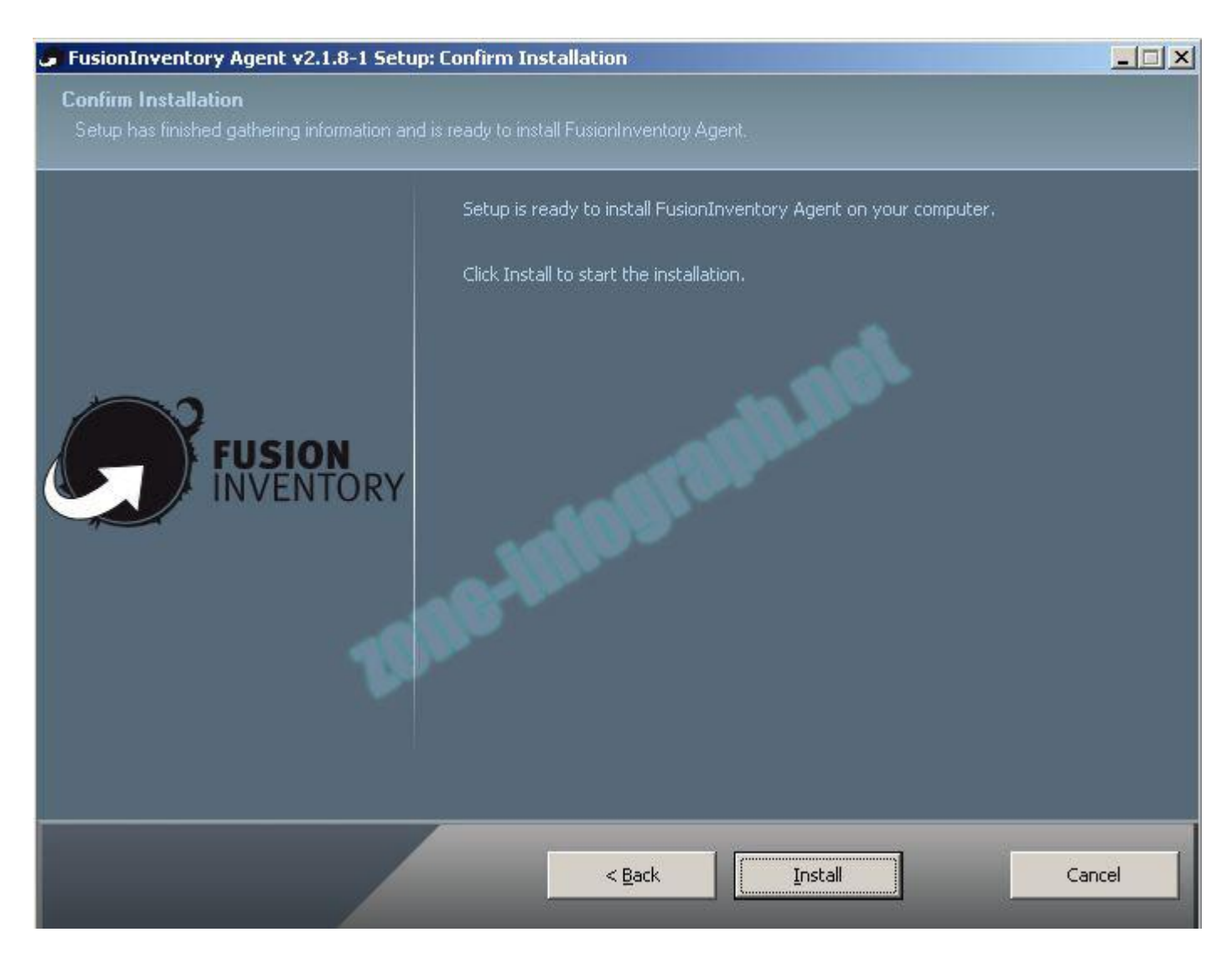

- Installation complète, cliquez sur **Next**

#### FusionInventory Agent v2.1.8-1 Setup: Completed

**Installation Complete** 

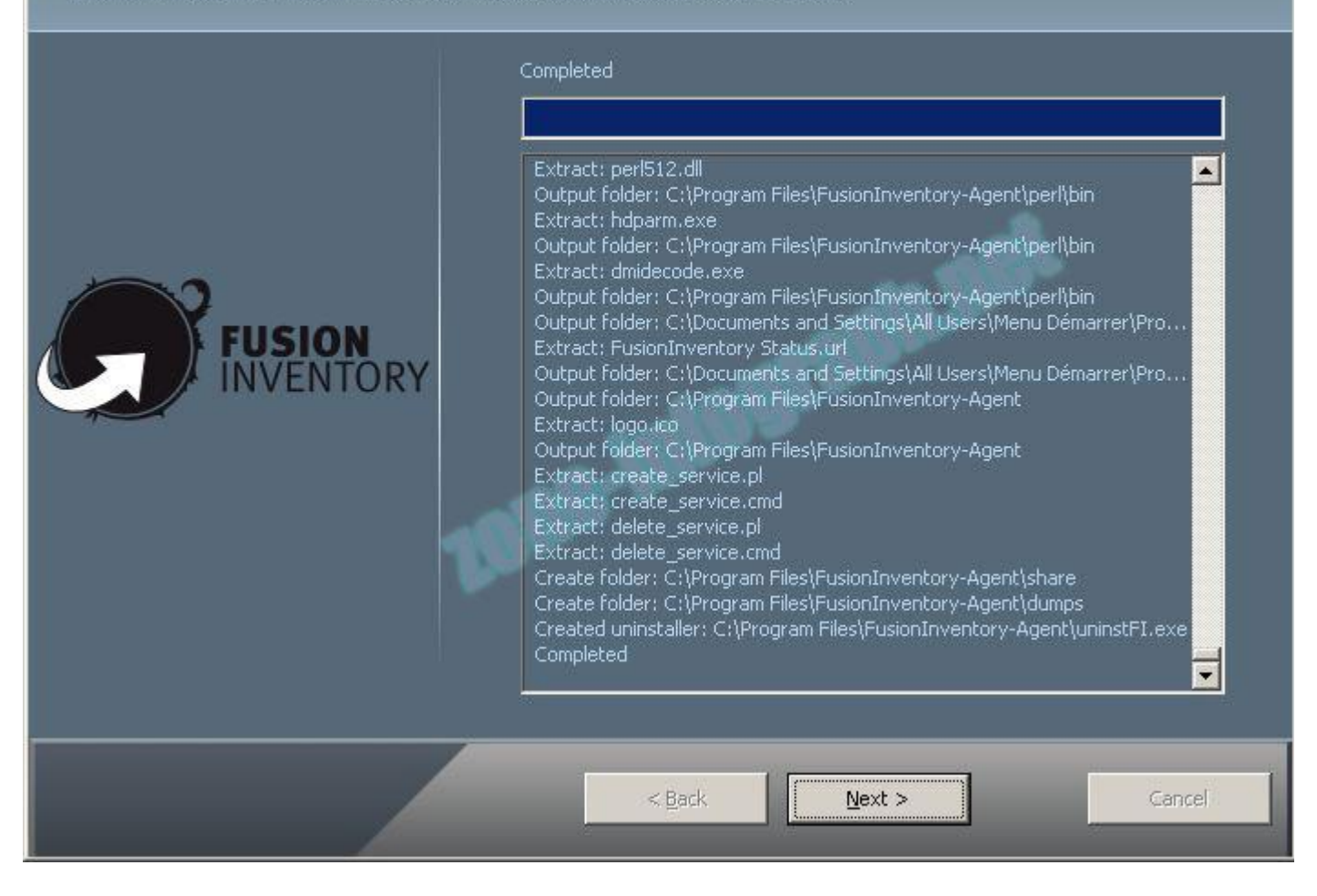

 $\blacksquare$ 

- Cliquez sur **Close** pour fermer le programme d'installation….

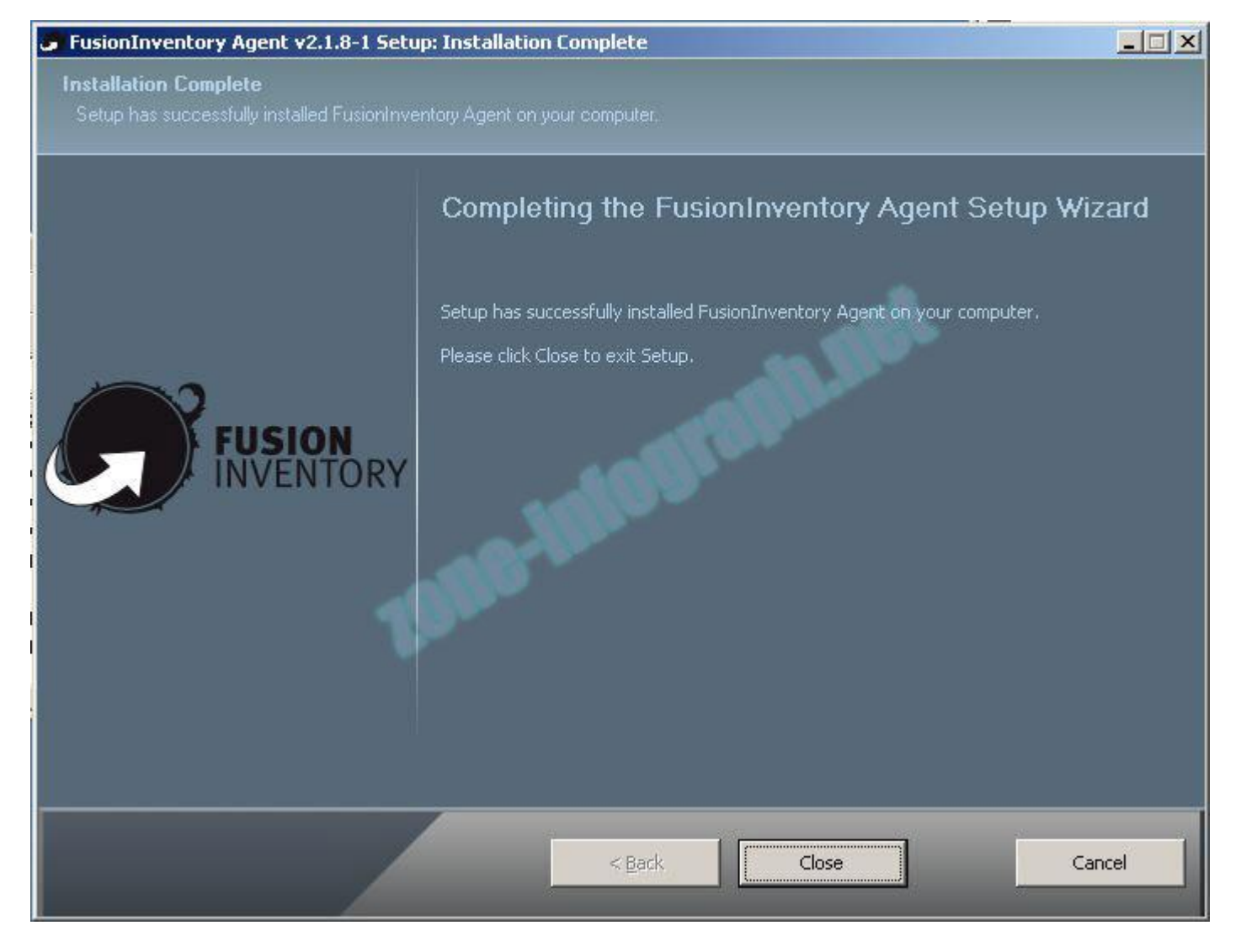

- L'installation est terminée
- FusionInventory nous a créée une base qui va nous permettre de forcer l'inventaire.

Celle-ci se trouve dans: Démarrer / Tous les programmes

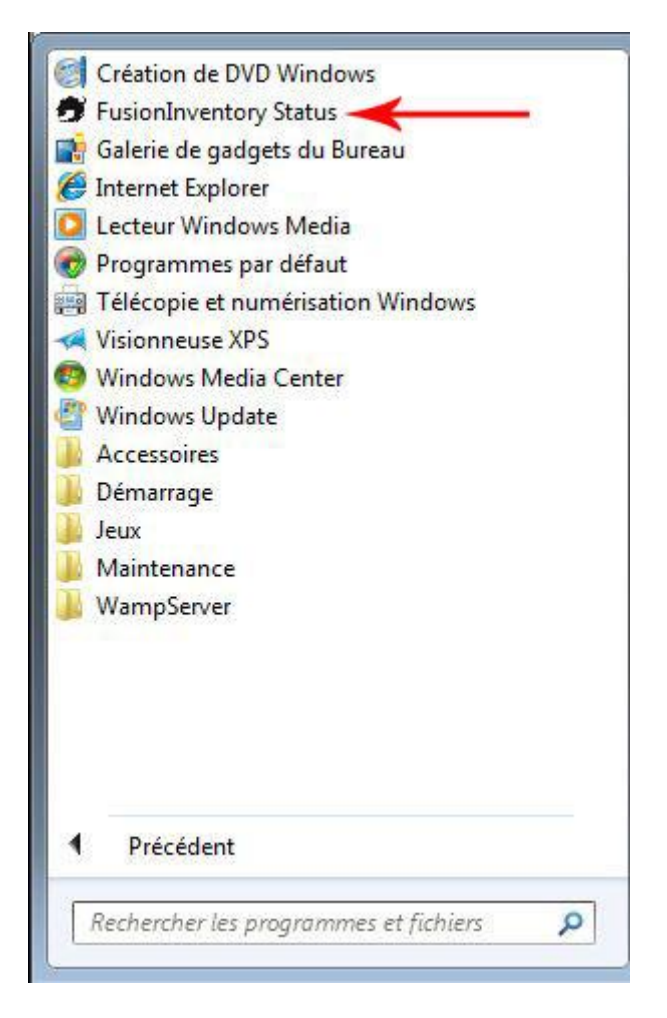

- Aprés avoir cliqué sur FusionInventory Status, vous obtiendrez cette page:

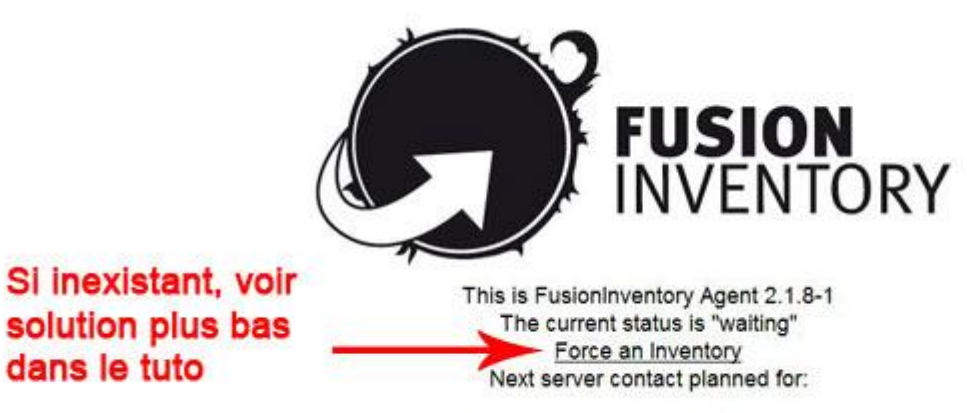

. server, http://172.100.0.1 /glpi/plugins/fusioninventory/front/plugin\_fusioninventory.communication.php: Wed Aug 17 15:12:34 2011

- Si **Force an Inventory** ne s'affiche pas sur la page, suivez les instructions suivantes:

- Il va falloir se rendre dans la page de registre… donc:

Dans le menu Démarrer de Windows exécutez **regedit** puis rendez vous à cette adresse:

*Pour les système 32 bits:*

HKEY\_LOCAL\_MACHINE\SOFTWARE\FusionInventory-Agent

Pour les systèmes 64bits:

HKEY\_LOCAL\_MACHINE\SOFTWARE\Wow6432Node\FusionInventory-Agent

- Modifier ensuite la valeur de **rpc-trust-localhost** sur 1

- Au cas ou vous vous seriez tromper dans l'adresse cible du fichier de communication de l'agent, vous pouvez modifier la valeur de **Server**

-Retournons maintenant dans GLPI et cliquez sur l'onglet **Inventaire** puis Ordinateurs

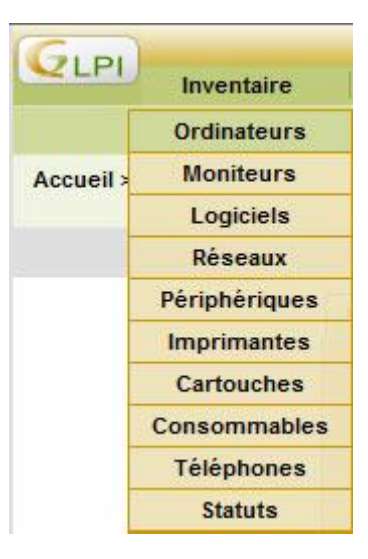

Vous devriez voir maintenant apparaitre l'inventaire de votre machine GLPI Server

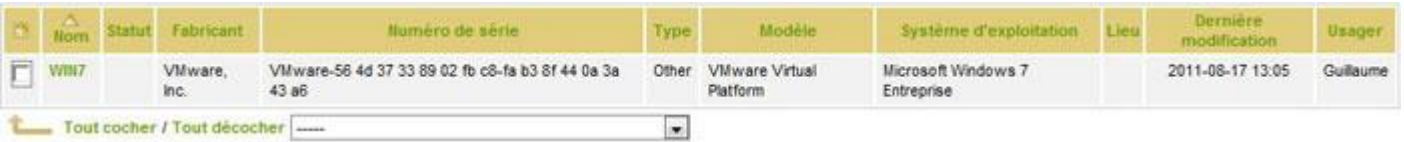

- Cliquez sur le nom de l'ordinateur pour obtenir le détail

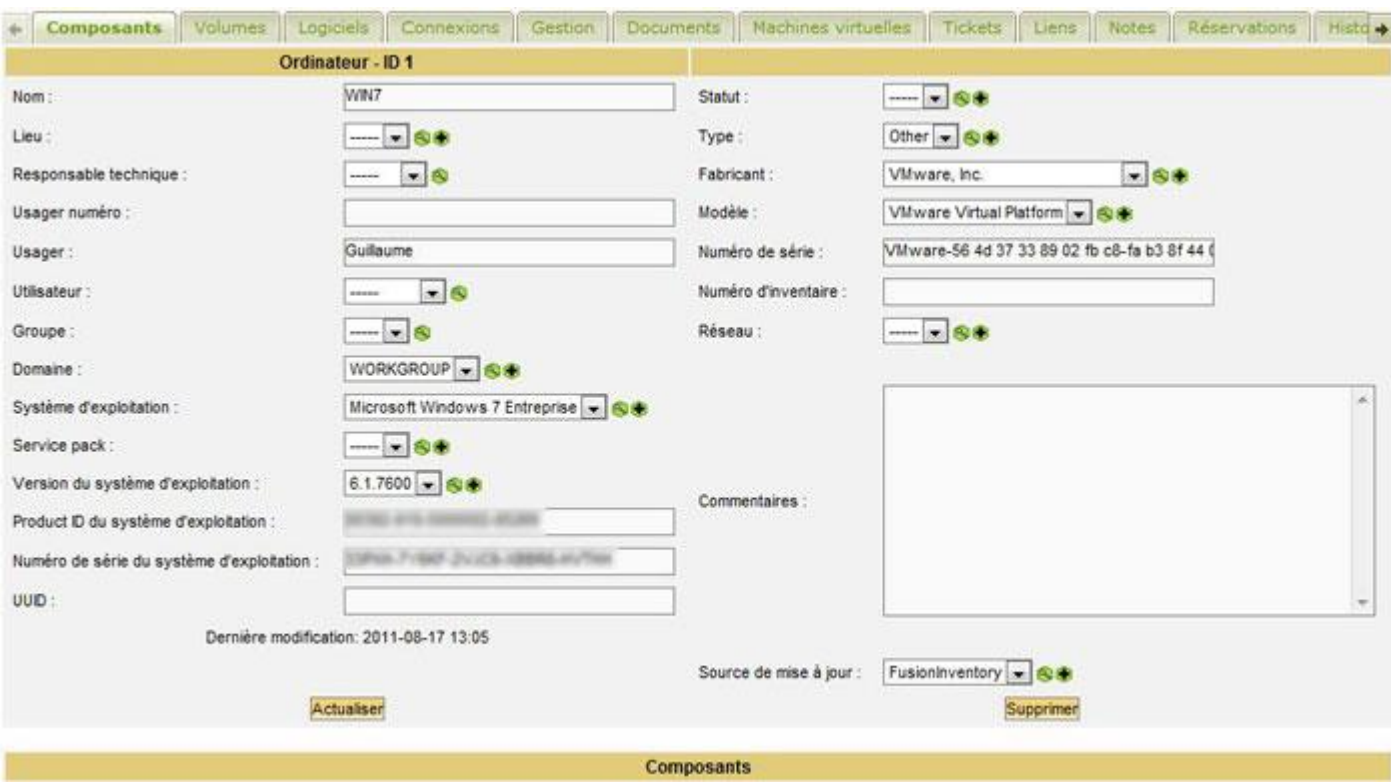

- L'agent ayant fait son boulot, je vous laisse maintenant découvrir GLPI dans la joie et la bonne humeur

- Prochaine étape: Installation de l'agent sur la machine cliente via un script de démarrage

### **5 – Installation de l'agent sur la machine cliente (GLPI Client)**

- Démarrez une session sur la machine GLPI Server
- Créez un dossier Partage à la racine de **E:**
- Partagez ce dossier avec les permissions **Contrôle total** pour **Tout le monde**

Le chemin réseau doit être: \GLPISERVER\Partage (GLPISERVER étant le nom de la machine server)

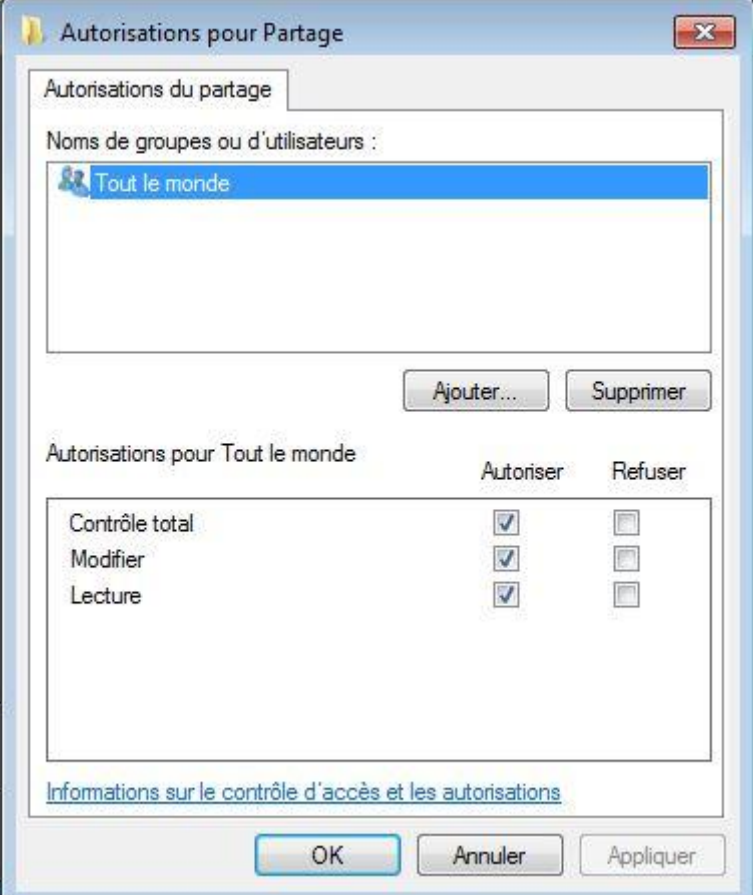

- A l'intérieur de ce dossier (Partage), placez y l'agent et fermez la fenêtre.

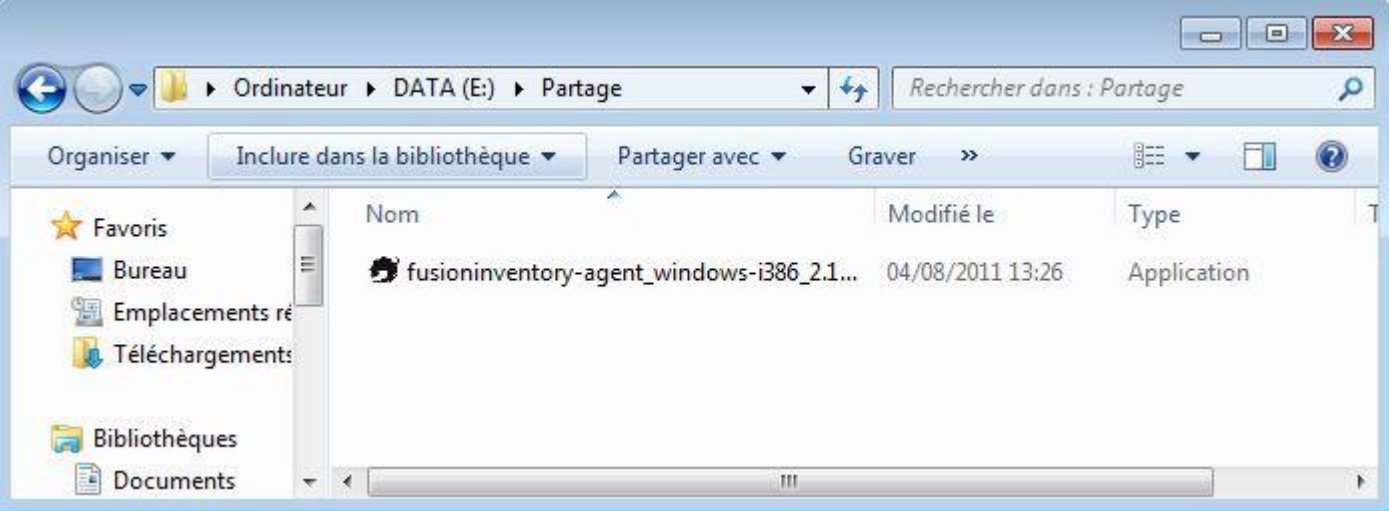

- Nous allons maintenant placé un script sur la machine cliente afin d'automatiser l'installation de l'agent lors de l'ouverture de session .

#### **Détail du script:**

*INFO*: Les lignes vertes ne sont là que pour commenter, expliquer le rôle des lignes suivantes.

@echo off rem Si l'installation de l'agent n'est pas existante, allez directement à :install IF NOT EXIST  $\ll$  C:\Program Files (x86)\FusionInventory-Agent » goto install rem Si l'agent est déjà installé, le script fermera automatiquement IF EXIST « C:\Program Files (x86)\FusionInventory-Agent » goto end rem L'installation va démarrer :install rem Ligne correspondant à la connexion du PC server rem 172.100.0.1 correspondant à l'adresse du PC serveur (GLPIServer) rem Partage correspondant à votre dossier partagé contenant l'exécutable de l'agent rem /USER:GLPISERVER: correspond au nom de la machine rem Login Mot\_de\_passe: correspondant au login et mot de passe de la machine GLPISERVER NET USE \172.100.0.1\Partage /USER:GLPISERVER Login Mot\_de\_passe > NUL rem \172.100.0.1\Partage\fusioninventory-agent\_windows-i386\_2.1.8-1.exe: Correspond au chemin réseau de l'agent dans le dossier partagé rem Le reste de la ligne permet de lancer l'installation en mode silencieux et de paramétrer le chemin vers le fichier de communication de FusionInventory \172.100.0.1\Partage\fusioninventory-agent\_windows-i386\_2.1.8-1.exe /S /debug /rpc-trust-localhost 1 /runnow /server=http://172.100.0.1/glpi/plugins/fusioninventory/front/plugin\_fusioninventory.communication.php ping  $127.0.0.1 - n \cdot 60 > \text{NULL}$ goto end :end cd « C:\Program Files (x86)\FusionInventory-Agentperl\bin » net start perl.exe /S /FORCE exit

- Ouvrez une session sur la machine GLPI Client

- Téléchargez le script ici: [Script Agent Fusion](http://www.zone-infograph.net/wordpress/wp-content/plugins/download-monitor/download.php?id=649) 504 bytes

- Décompressez l'archive, cliquez droit sur le fichier **Agent\_Fusion.bat** puis sur **Modifier**

- Si vous avez suivi ce tutoriel depuis le début, vous avez juste à rentrez votre login et mot de passe de la machine GLPIServer en respectant l'espace entre Login et MDP.

NET USE \172.100.0.1\Partage /USER:GLPISERVER Login Mot\_de\_passe > NUL

- Enregistrez et fermez le fichier .bat

- Cliquez sur **Démarrer/Tous les programmes**
- Faites un clic droit sur le dossier **Démarrage** puis **Ouvrir**

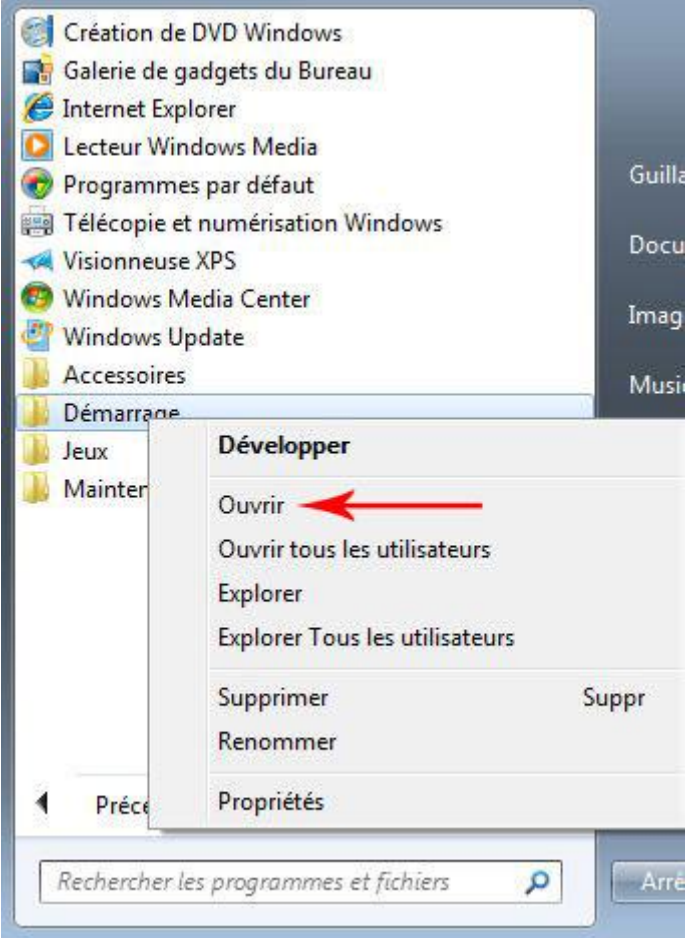

- Coupez/Collez le fichier **Agent\_Fusion.bat** dans le dossier Démarrage

- Redémarrez la machine GLPI Client et admirez le résultat

Le script se lancera automatiquement lors de l'ouverture de session sans aucune intervention de votre part.

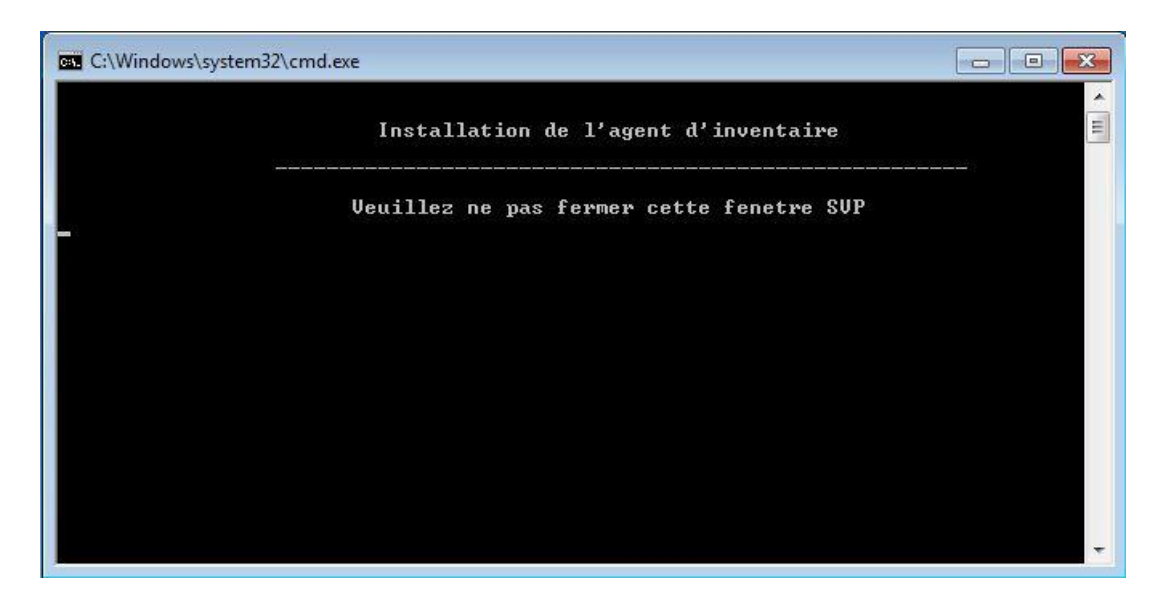

- Retournez sur la machine GLPI Server et connectez vous sur l'interface de GLPI

Dans l'onglet Inventaire/Ordinateurs, vous verrez apparaitre la machine GLPI Client

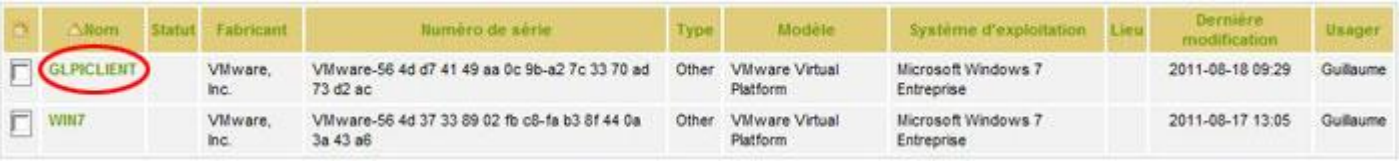